Anexa nr. 4

# *Ghid de utilizare*

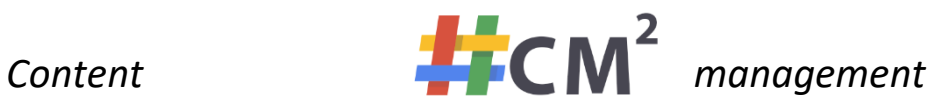

# **primariasm.ro**

versiune 1.0.2 / 20.05.2021

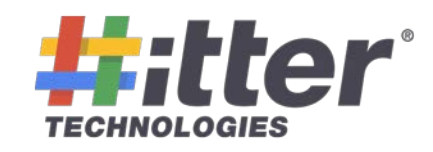

\*Versiune 1.0.2 / 20.05.2021 - Documentul poate suferi modificări, fără a anunța în prealabil clientul.

Stimate utilizator,

dacă intâmpinați probleme în sistemul de management al websitului, vă rugăm să ne anunțați folosind următoarele variante:

#### 1. De platforma de TICKETING:

Accesam linkul:<https://ticketing.hitter.ro/> unde apare formularul de logare

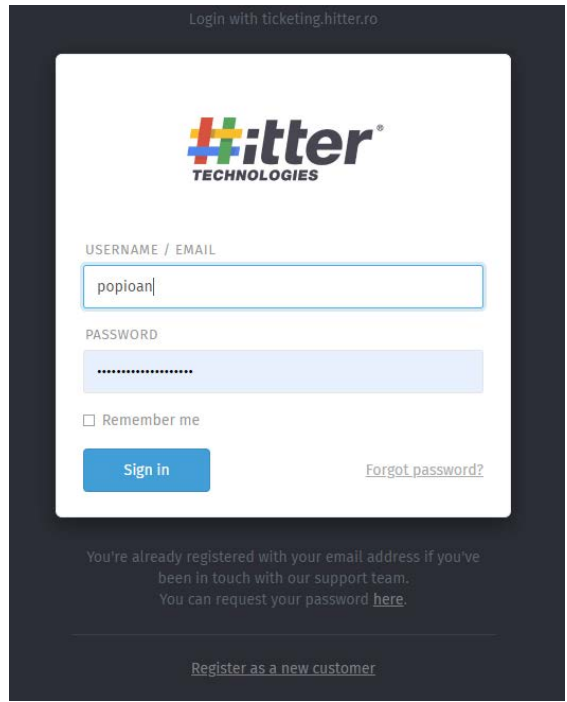

\*Tastam user-ul si parola noastra (care e identica cu cea folosita pentru platfroma de admin al website-ului)

Creăm un tichet nou cu problema detectata.

#### **2. Prin chatul platformei hitter.ro**

- **3. Prin email:** va rugam sa ne trimiteti un email cu problema detectata pe emailul: [ticketing@hitter.ro](mailto:ticketing@hitter.ro)
- **4. Prin telefon:** pe numarul 0361 403 399

#### **ADMINISTRAREA PAGINII DE WEB PRIMARIASM.RO**

#### PASUL 1. Accesare pagina ADMIN

Accesam linkul: <https://www.primariasm.ro/admin>

unde apare meniul de logare:

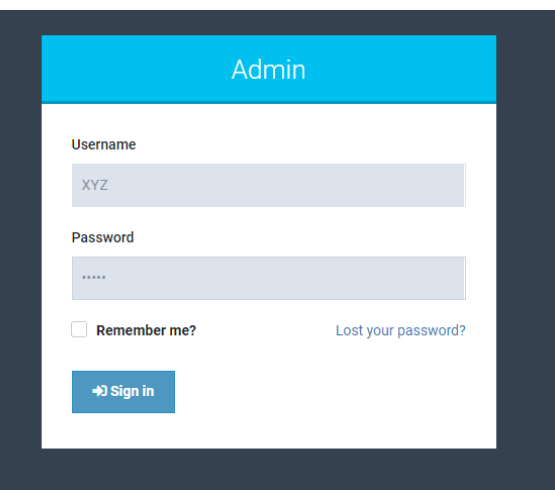

\*Tastam user-ul si parola.

Pagina de admin (Dashboard) arata in felul urmator:

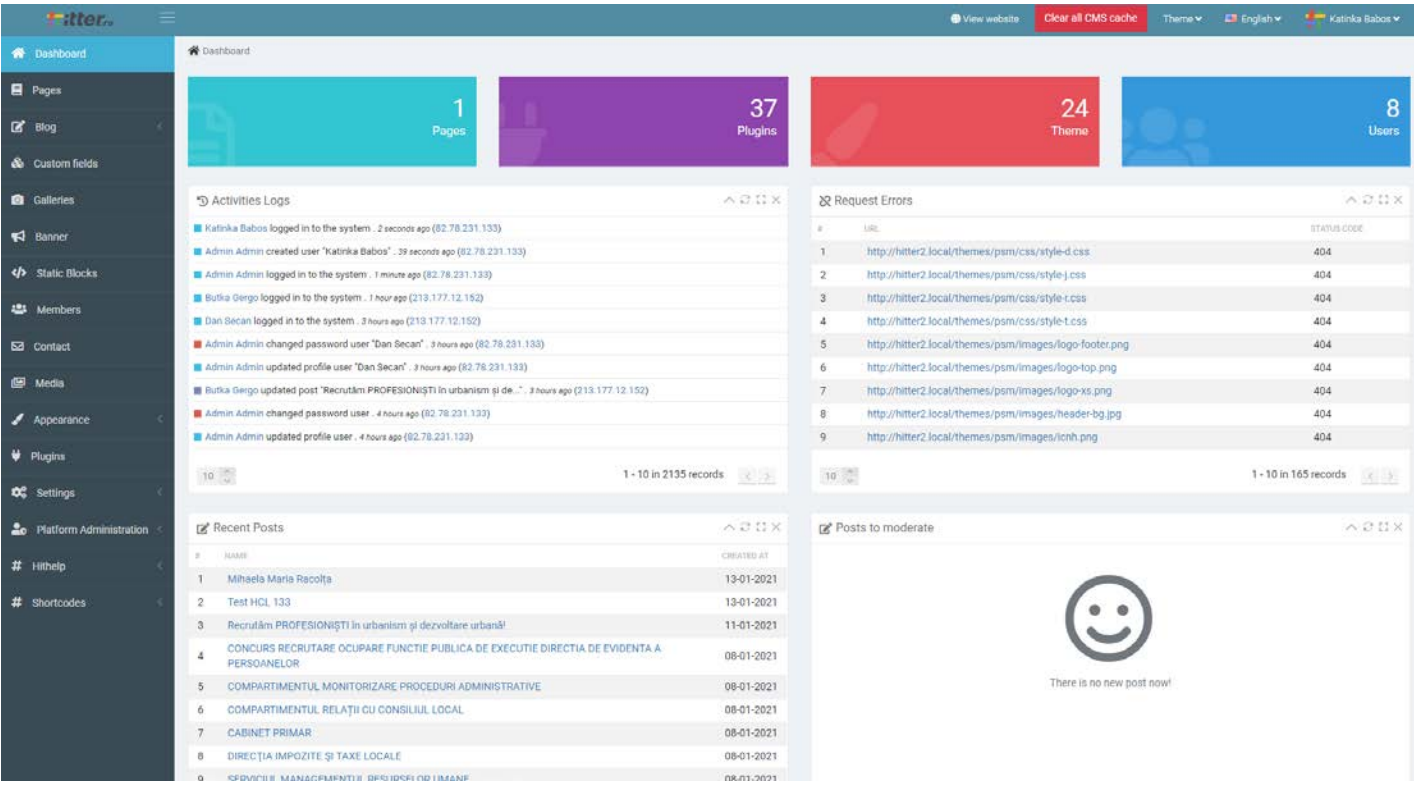

Nu este deloc complicat ;) deoarece puteți edita DOAR acele module la care aveți acces: de exemplu, hotărârile consiliului local nu are acces la editarea știrilor legate de relații cu publicul.

**Care sunt elementele paginii?** Accesăm meniul Blog – creare posturi/categorii Aici putem crea posturi (ex. Stiri –HCL-uri, etc.), categorii si subcategorii folosite la posturi, pagini.

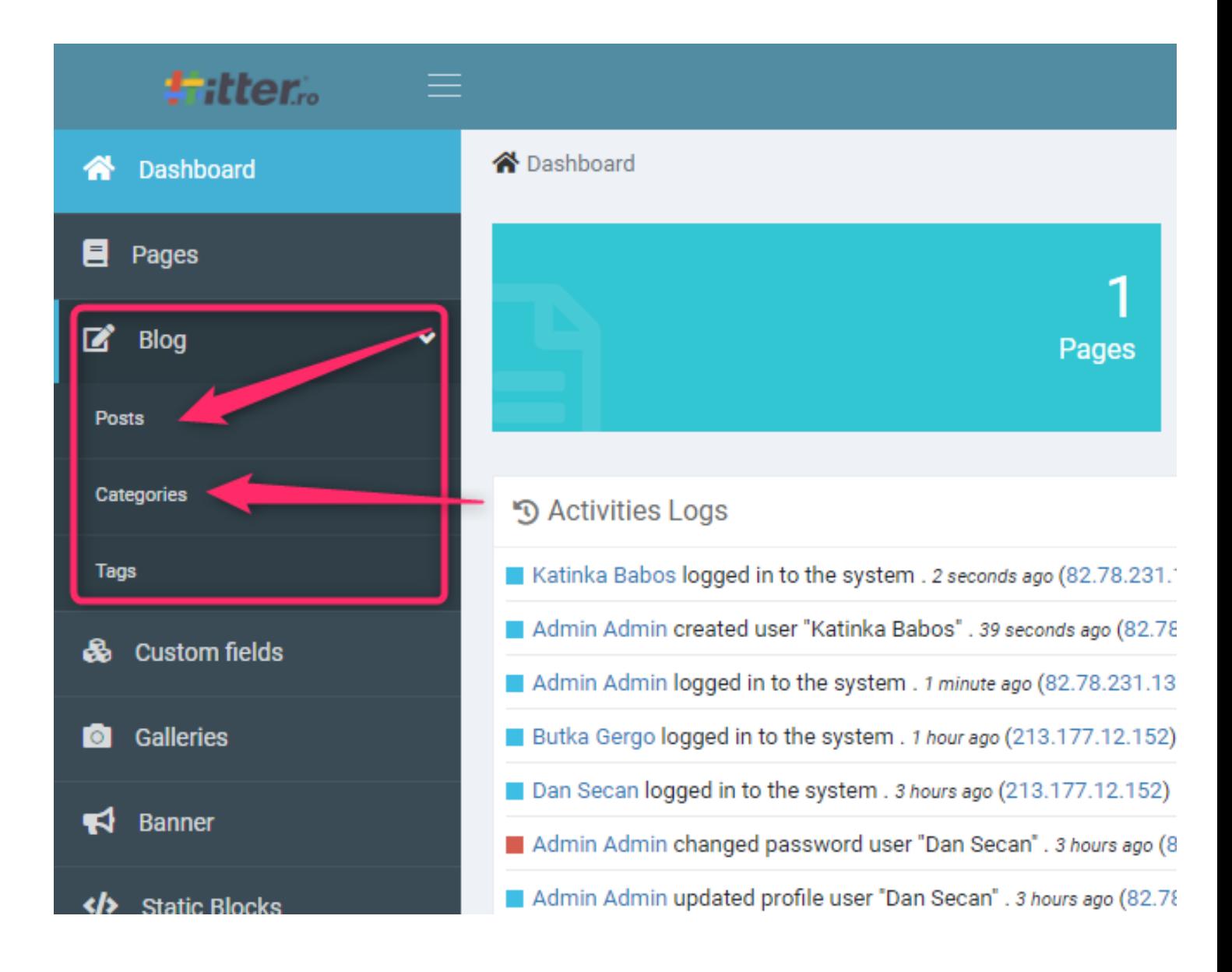

# *Posts - (postari)*

#### **CREARE POSTARE NOUĂ**

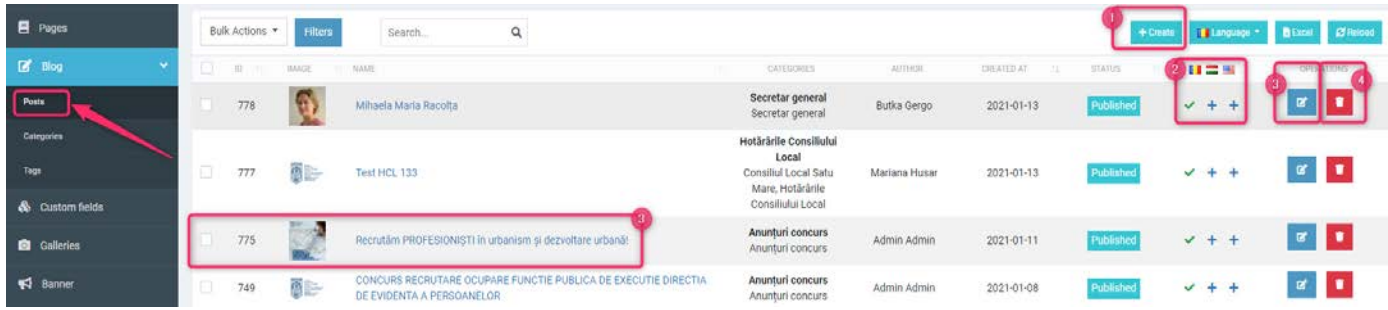

Fiecare postare trebuie să aparțină unei **Categorii**.

- 1. Creare postare nouă<br>2. Limbi prima dată v
- 2. Limbi prima dată vom crea postarea în limba de bază: RO; după crearea postării puteti adăuga versiunile postării, traduse in alte limbi
- 3. Modificarea postării create anterior
- Stergere postare

#### **CREARE POSTARE NOUĂ**

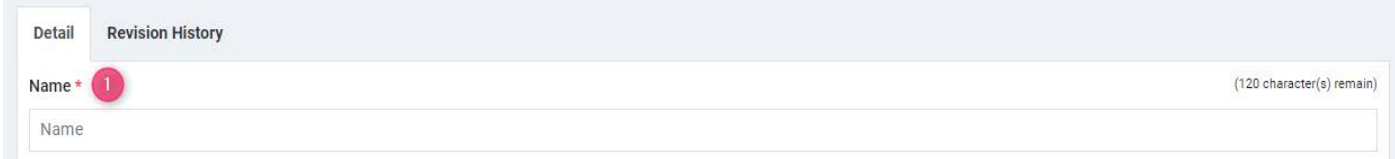

#### Introducem titlul:

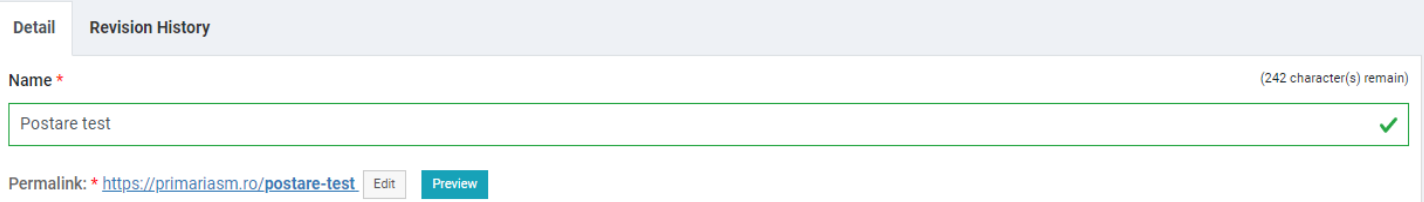

După ce a fost completat Titlul, va apărea Permalink, care va fi adresa de web a postării create.

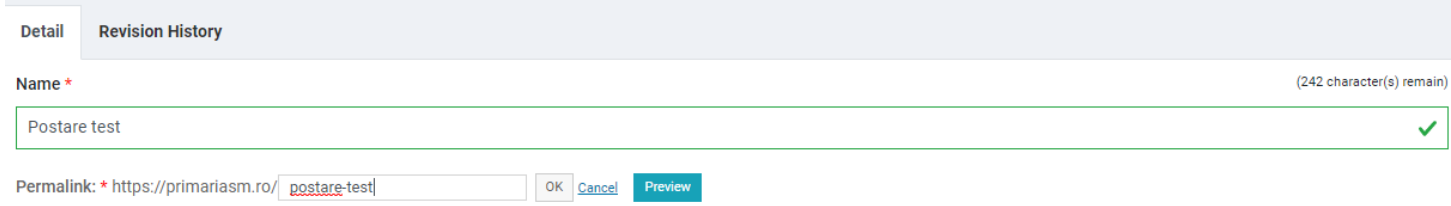

Putem edita permalink-ul (adresa de web) prin click pe butonul Edit, după care apăsăm OK.

**Preview**: putem vizualiza postul creat doar dupa salvare (SAVE / SAVE AND EDIT) facand click pe linkul creat sau facand click pe butonul Preview.

**Refresh:** Putem da refresh la permalinkul modificat in Titlu, facand click pe iconul

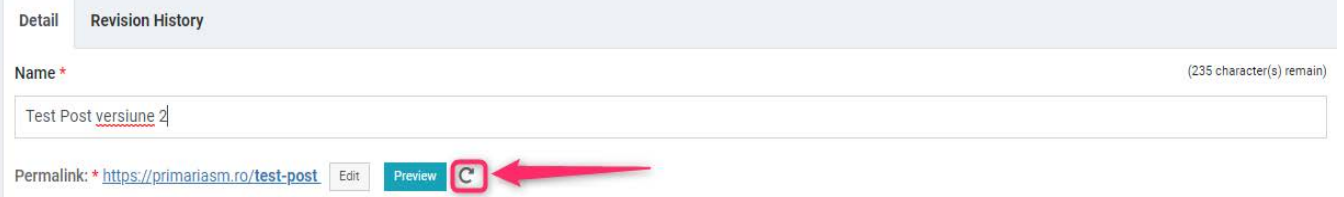

Permalinkul nou se va genera din titlul nostru modificat.

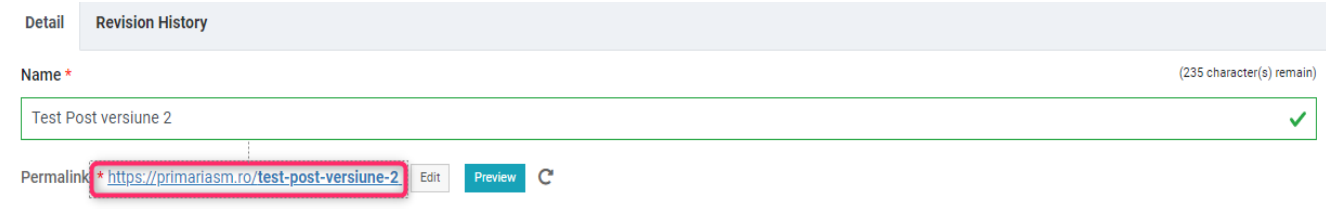

#### **Description:** Descrierea scurtă a postării (va apărea dacă este completată)

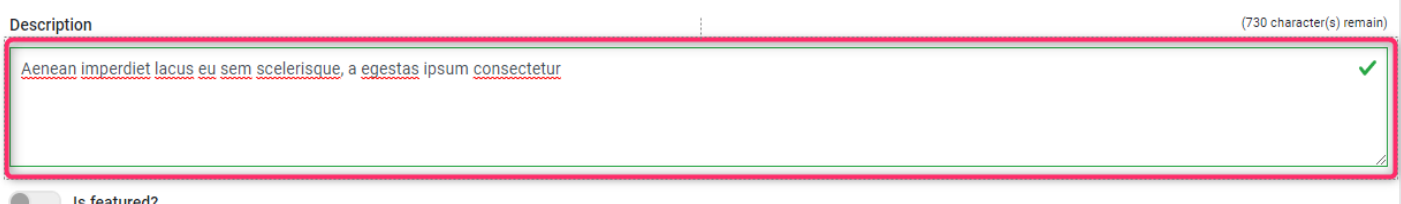

#### **Content**:

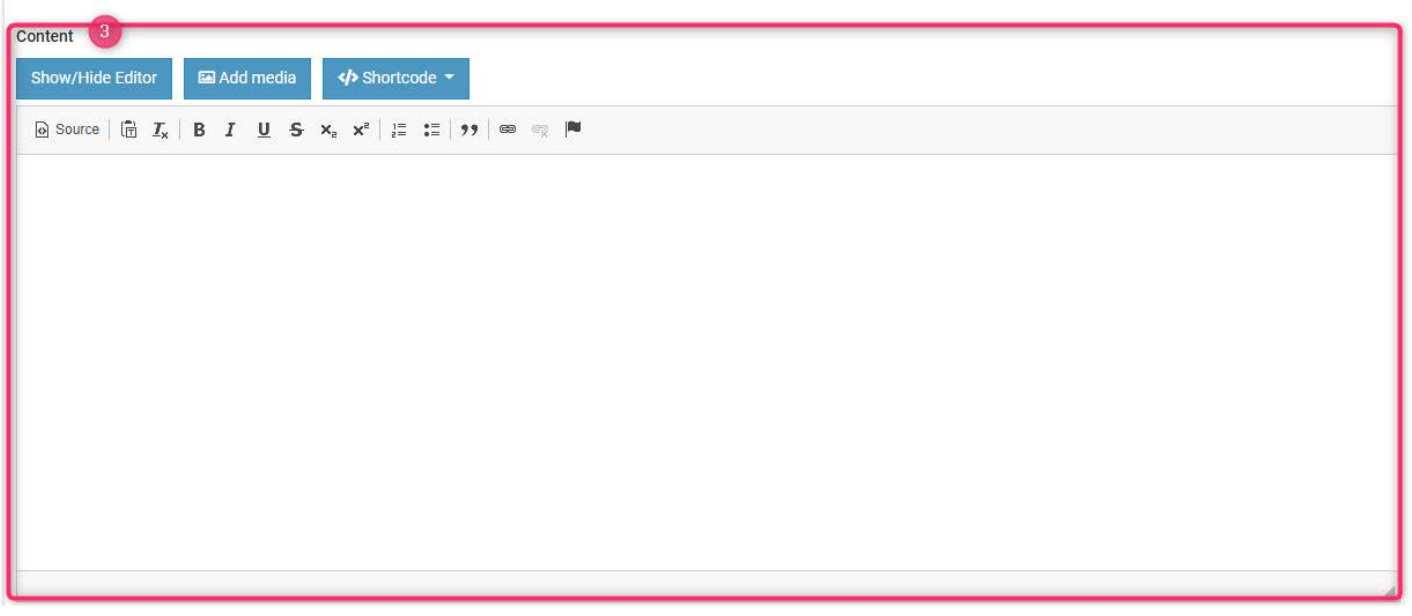

Content este conținutul postării.

Putem introduce texte prin **copierea acesteia prin CTRL+SHIFT+V – fara ca textul copiat din Word sa mentina formatul din acesta, doarece pagina web foloseste o formatare de text propriu!!! Formatarea textului (bold, aliniere in mijloc, etc.) se va face cu optiunile date din website:**

\*Versiune 1.0.2 / 20.05.2021 - Documentul poate suferi modificări, fără a anunța în prealabil clientul.

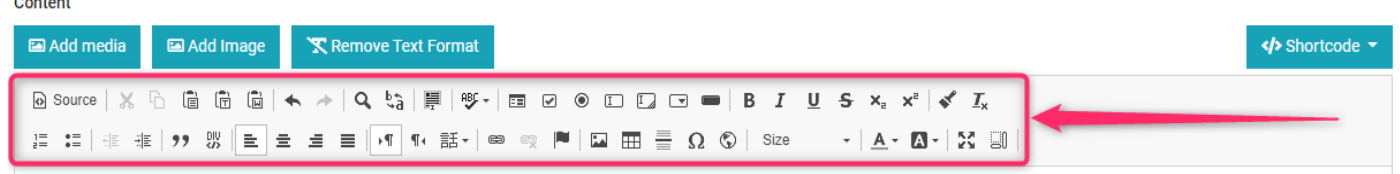

Dar exista o optiune de copiere pentru text pe bara de optiuni - Remove text format. Acesta inseamna, ca apasand butonul respectiv putem folosi CTRL+V (copy + paste) normal, introducand aici textul nostru

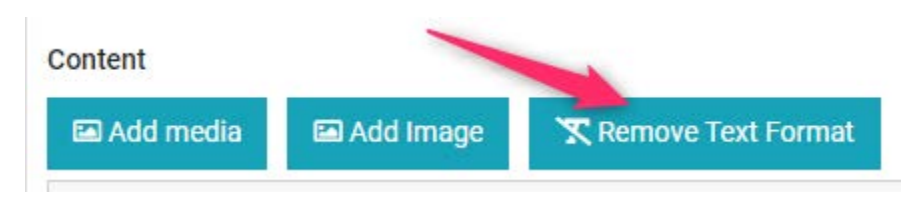

Cand am copiat textul in fereastra aparuta si am apasat pe butonul Add, textul va aparea cu formatare corecta in Content:

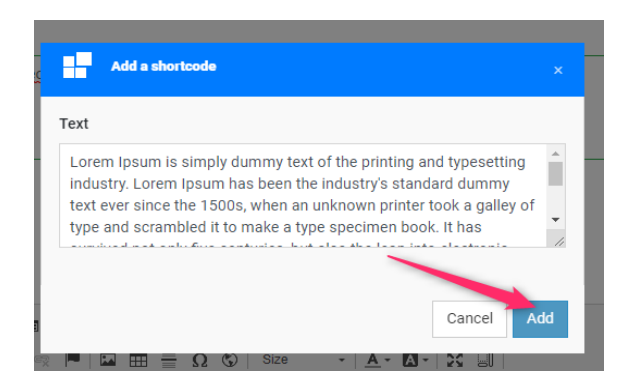

In bara de Content apare butonul **SHORTCODE,** de aici vom putea introduce elemente de tip poza, video, etc. in textul nostru.

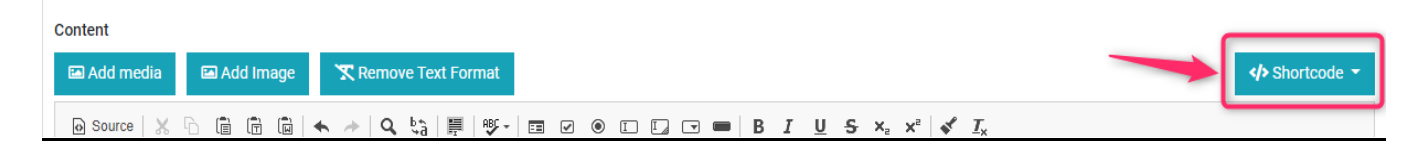

Aici avem optiuni diferite, pe care le putem folosi in formatarea textului, si anume:

**1. IMAGE :** Facand click pe IMAGE vom putea introduce poze in textul nostru

Se deschide o fereastra noua:

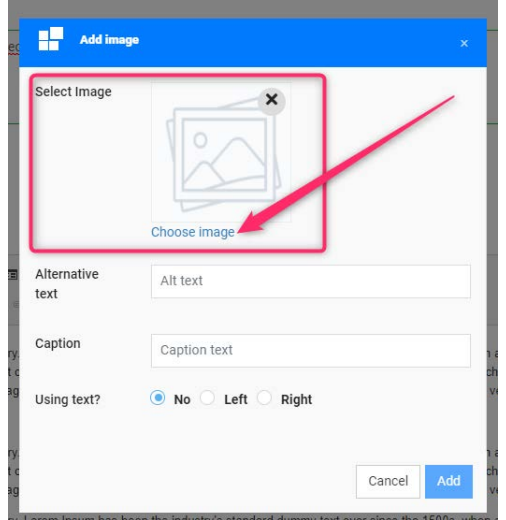

**Select image:** prima data vom selecta poza incarcata (vezi capitolul Media / optiunea de Upload poza) din Media gallery cu Choose image, dupa acesta vom apasa pe butonul Insert.

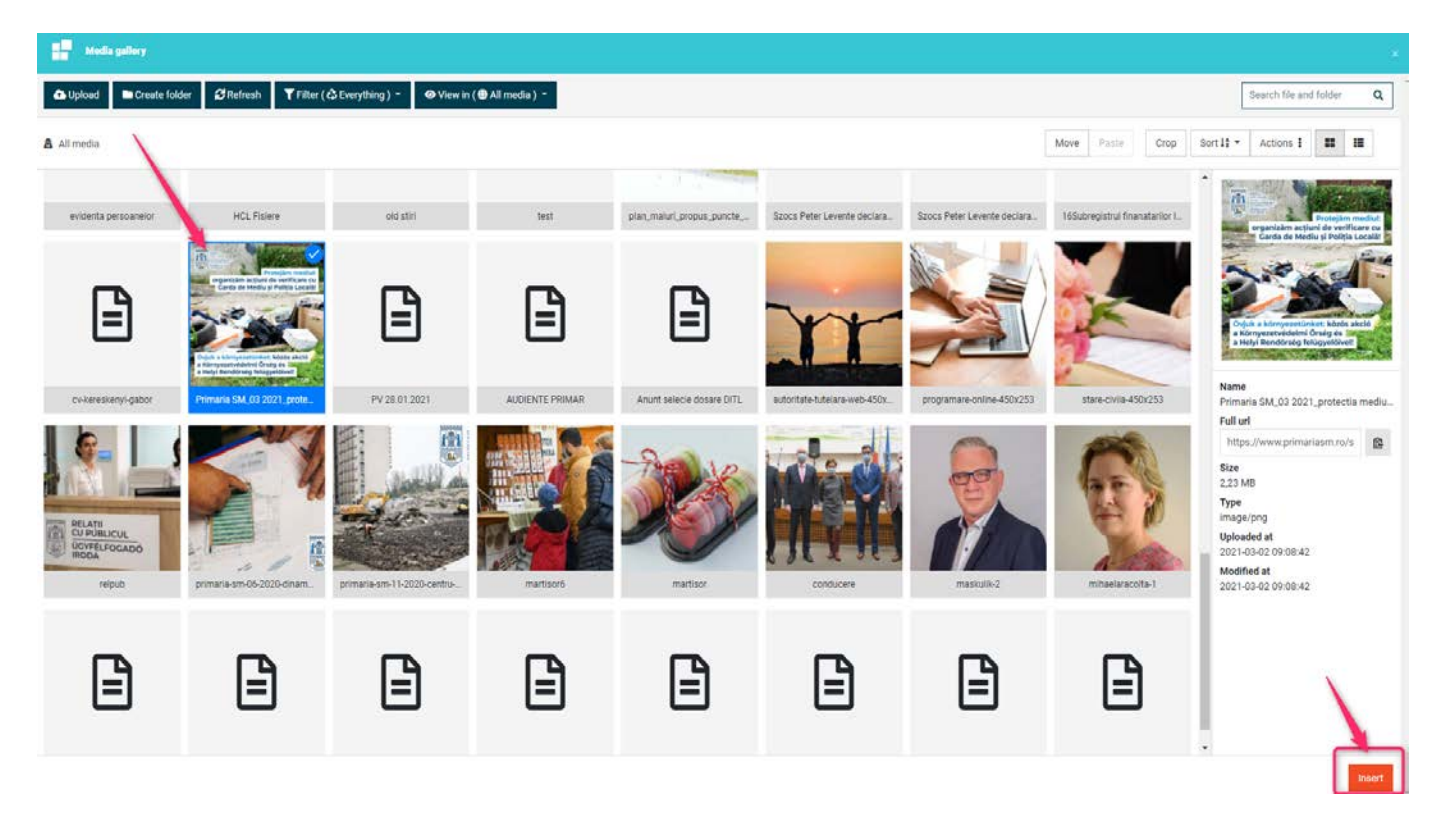

Dupa atasarea pozei completam urmatoarele:

**Alternative text:** introducem textul (descrierea pozei) care este optional - acesta ne ajuta la indexarea pozei in cautarile Google, sau in cazul in care poza are o problema tehnica, in loc de poza va aparea textul respectiv.

**Caption:** introducem un text scurt despre poza, care va aparea sub ea.

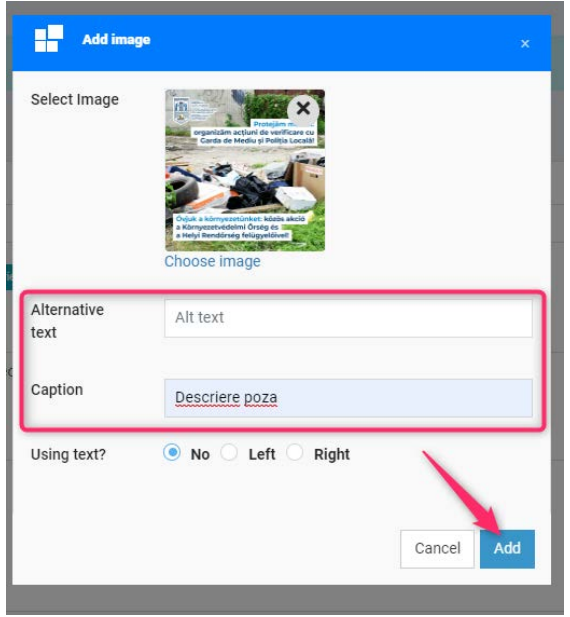

#### La punctul de **Using text?** vom avea 3 optiuni:

**NO**: daca NO este bifat, si dupa ce salvam cu butonul ADD, poza introdusa va aparea incorporat in textul nostru centrat astfel:

> Lorem Ipsum is simply dummy text of the printing and typesetting industry. Lorem Ipsum has been the industry's standard dummy text ever since the 1500s, when an unknown printer took a galley of type and scrambled it to make a type specimen book. It has survived not only five centuries, but also the leap into electronic typesetting, remaining essentially unchanged. It was popularised in the 1960s with the release of Letraset sheets containing Lorem Ipsum passages, and more recently with desktop publishing software like Aldus PageMaker including versions of Lorem Ipsum

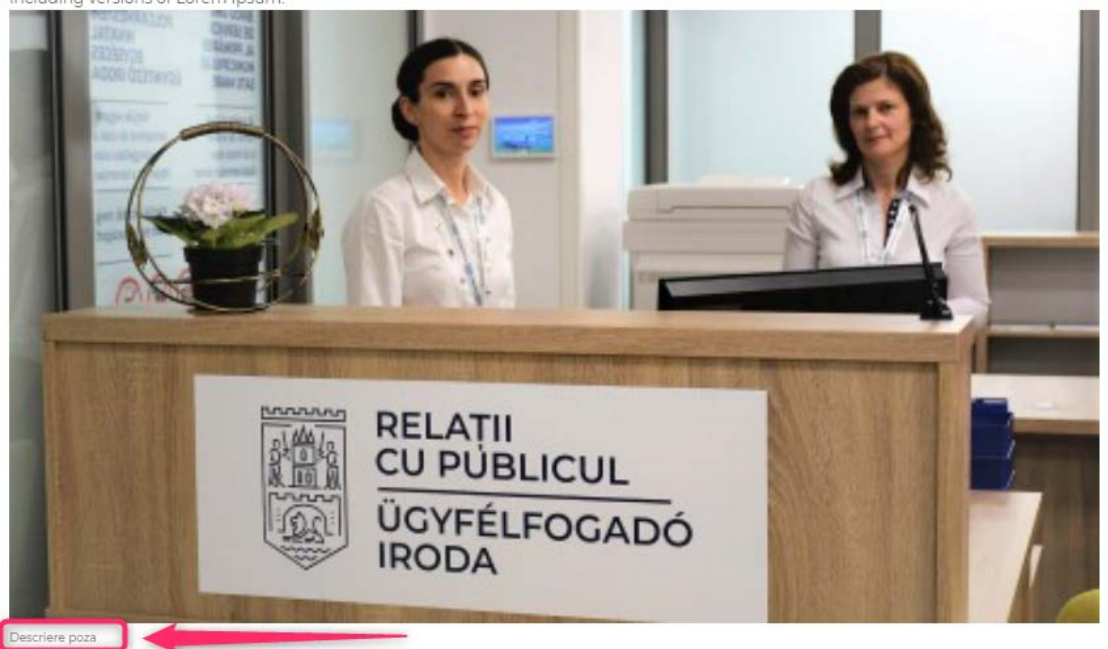

**LEFT:** daca selectam Left, poza va fi aliniata in partea dreapta, iar in textbox-ul aparut vom putea introduce un text, care va aparea langa poza in partea stanga (left) dupa ce salvam cu butonul ADD, astfel:

Lorem Ipsum is simply dummy text of the printing and typesetting industry. Lorem Ipsum has been the industry's standard dummy text ever since the 1500s, when an unknown printer took a galley of type and scrambled it to make a type specimen book. It has survived not only five centuries, but also the leap into electronic typesetting, remaining essentially unchanged. It was popularised in the 1960s with the release of Letraset sheets containing Lorem Ipsum passages, and more recently with desktop publishing software like Aldus PageMaker including versions of Lorem Ipsum.

Lorem Ipsum is simply dummy text of the printing and typesetting industry. Lorem Ipsum has been the industry's standard dummy text ever since the 1500s, when an unknown printer took a galley of type and scrambled it to make a type specimen book. It has survived not only five centuries, but also the leap into electronic typesetting, remaining essentially unchanged. It was popularised in the 1960s with the release of Letraset sheets containing Lorem Ipsum passages, and more recently with desktop publishing software like Aldus PageMaker including versions of Lorem Ipsum. Lorem Ipsum is simply dummy text of the printing and typesetting industry. Lorem Ipsum has been the industry's standard dummy text ever since the 1500s, when an unknown printer took a galley of type and scrambled it to make a type specimen book.

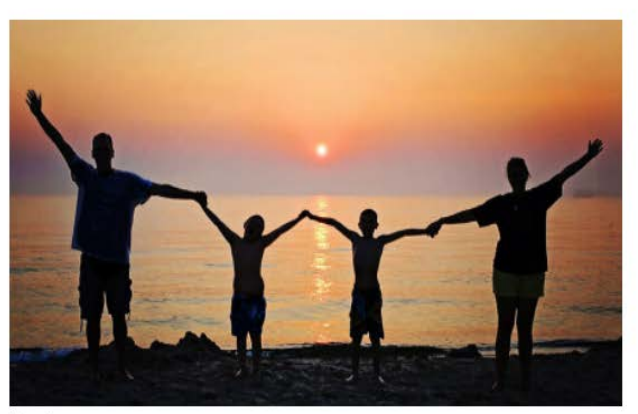

Descriere poza

Lorem Ipsum is simply dummy text of the printing and typesetting industry. Lorem Ipsum has been the industry's standard dummy text  $1.1.7500$  $\mathbf{u} = \mathbf{u} \qquad \mathbf{u} = \mathbf{u} \qquad \mathbf{u} = \mathbf{u} \qquad \mathbf{u} = \mathbf{u} \qquad \mathbf{u} = \mathbf{u} \qquad \mathbf{u} = \mathbf{u} \qquad \mathbf{u} = \mathbf{u} \qquad \mathbf{u} = \mathbf{u} \qquad \mathbf{u} = \mathbf{u} \qquad \mathbf{u} = \mathbf{u} \qquad \mathbf{u} = \mathbf{u} \qquad \mathbf{u} = \mathbf{u} \qquad \mathbf{u} = \mathbf{u} \qquad \mathbf{u} = \mathbf{u$ 

**RIGHT:** daca selectam Right, poza va fi aliniata in partea stanga, iar in textbox-ul aparut vom putea introduce un text, care va aparea langa poza in partea dreapta (right) dupa ce salvam cu butonul ADD, astfel:

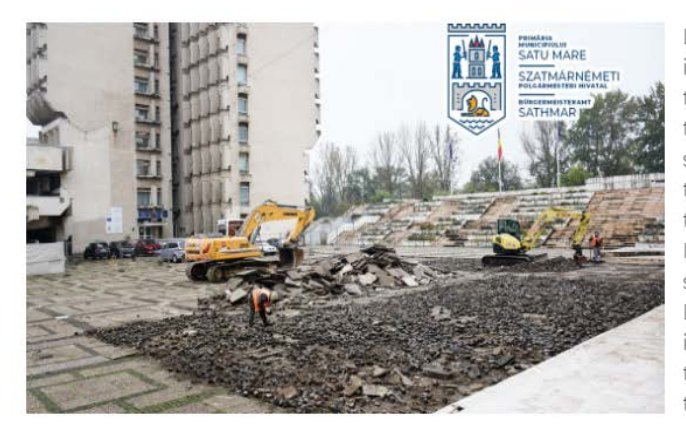

Lorem Ipsum is simply dummy text of the printing and typesetting industry. Lorem Ipsum has been the industry's standard dummy text ever since the 1500s, when an unknown printer took a galley of type and scrambled it to make a type specimen book. It has survived not only five centuries, but also the leap into electronic typesetting, remaining essentially unchanged. It was popularised in the 1960s with the release of Letraset sheets containing Lorem Ipsum passages, and more recently with desktop publishing software like Aldus PageMaker including versions of Lorem Ipsum. Lorem Ipsum is simply dummy text of the printing and typesetting industry. Lorem Ipsum has been the industry's standard dummy text ever since the 1500s, when an unknown printer took a galley of type and scrambled it to make a type specimen book.

**2. YOUTUBE VIDEO:** in textul nostru putem insera video-uri de pe Youtube, vom selecta Shortcode -> Youtube video din lista.

Accesam linkul video-ului dorit, copiem tot linkul din bara de sus:

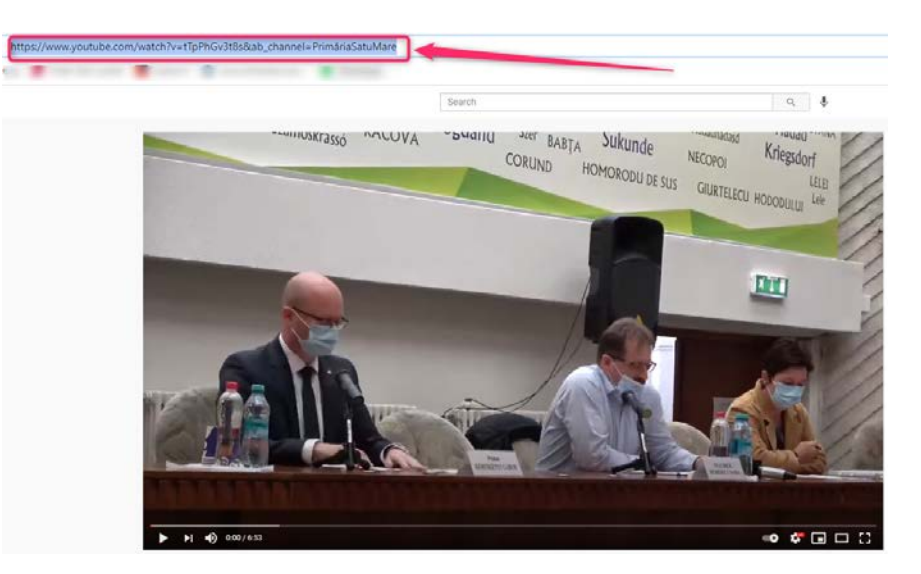

Iar in fereastra aparuta in pagina de administrare inseram linkul videoului, dupa care vom apasa butonul Add:

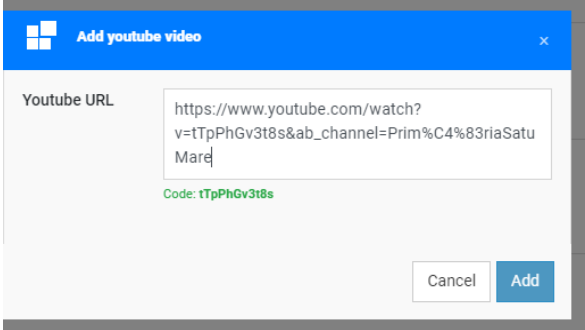

Video-ul va aparea exact in locatia unde am pus cursorul, incorporat in text, astfel:

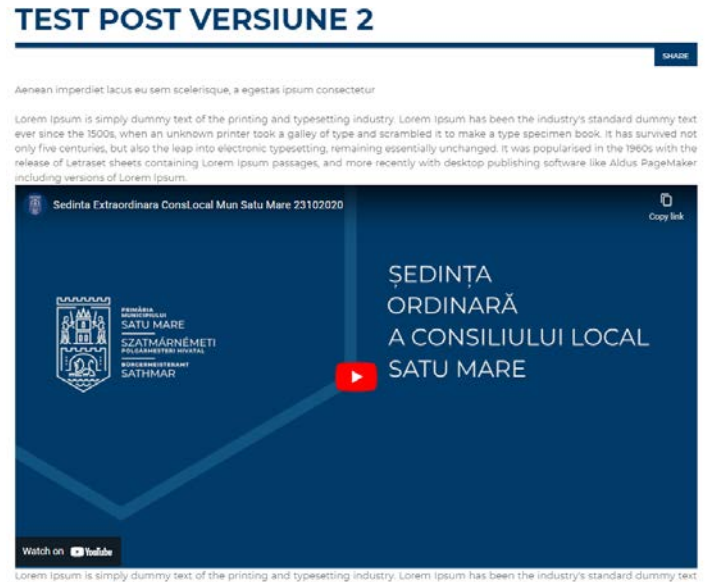

while printing and systematic groundy, colerin paddition coefficie insustry's standard curring cent<br>whiprinter took a galley of type and scrambled it to make a type specimen book. It has survived not

\*Versiune 1.0.2 / 20.05.2021 - Documentul poate suferi modificări, fără a anunța în prealabil clientul.

**3. Block Quote:** la aceasta optiune putem introduce un citat cu design predefinit de catre noi, astfel:

Accesam Shortcode -> Block Quote si definim optiunile respective. Pentru fiecare vom avea un preview, iar cum le schimbam, citatul asa se schimba si el dupa modificarile efectuate:

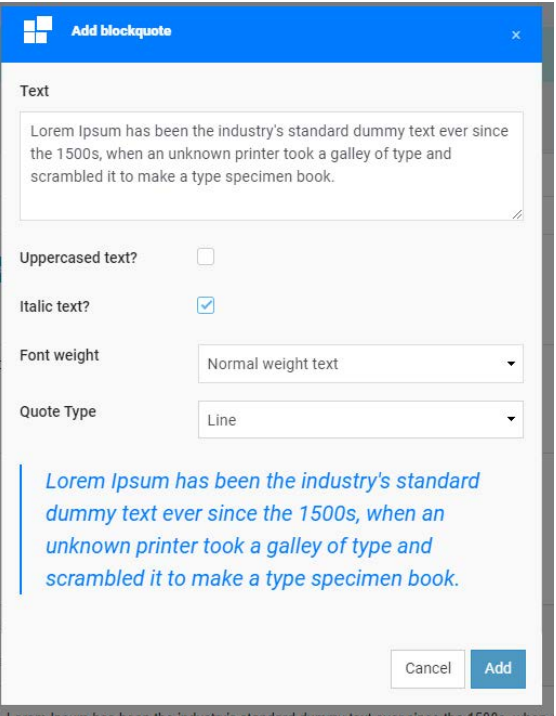

**Text**: introducem textul citatului

**Uppercased text**: textul citatului va fi scris cu litere mari

**Italic text**: textul va fi scris cu italic

**Font weight**: putem schimba formatul fontului pentru textul nostru

#### **Quote type**: putem selecta din trei aspecte de citat

Dupa ce am definit optiunile, apasam pe butonul Add, iar citatul nostru va aparea pe site dupa salvare astfel:

Lorem Ipsum is simply dummy text of the printing and typesetting industry. Lorem Ipsum has been the industry's standard dummy text ever since the 1500s, when an unknown printer took a galley of type and scrambled it to make a type specimen book. It has survived not only five centuries, but also the leap into electronic typesetting, remaining essentially unchanged. It was popularised in the 1960s with the release of Letraset sheets containing Lorem Ipsum passages, and more recently with desktop publishing software like Aldus PageMaker

including versions of Lorem Ipsum.

Lorem Ipsum has been the industry's standard dummy text ever since the 1500s, when an unknown printer took a galley of type and scrambled it to make a type specimen book.

orem ipsum is simply dummy text of the printing and typesetting industry. Lorem ipsum has been the industry's standard dummy to ever since the 1500s, when a winknown printer took a galley of type and scrambled it to make a type specimen book. It has survived not only five centuries, but also the leap into electronic typesetting, remaining essentially unchanged. It was popularised in the 1960s with the

#### **4. Image Before / After:** aici putem defini 2 poze care ne arata de exemplu faze de lucrari inainte si dupa, pentru acesta acecsam Shortcode -> Image Before/After si se deschide o fereastra noua:

Vom selecta urmatoarele:

**Select image 1**: selectam prima poza (poza inainte)

**Select image 2**: selectam a doua poza (poza dupa)

\*Versiune 1.0.2 / 20.05.2021 - Documentul poate suferi modificări, fără a anunța în prealabil clientul.

#### **Align**: vom selecta optiunea Full **Align**: vom selecta optiunea Center

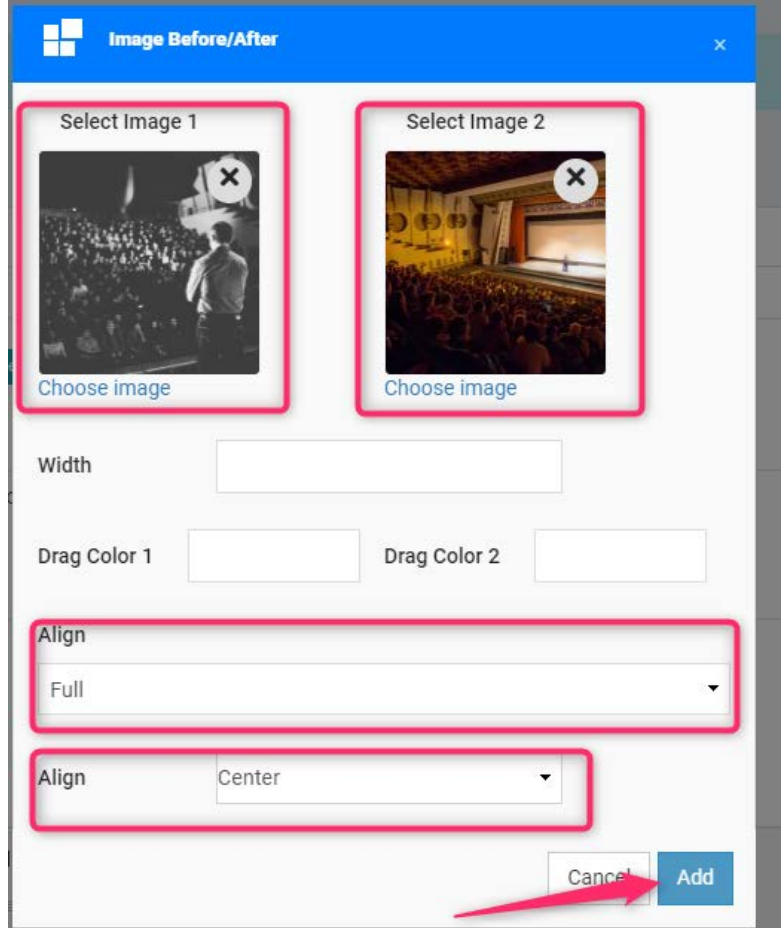

Aceasta inserare de poze pe site va arata in felul urmator:

ever since the 1500s, when an unknown printer took a galley of type and scrambled it to make a type specimen book. It has survived not<br>only five centuries, but also the leap into electronic typesetting, remaining essential release of Letraset sheets containing Lorem Ipsum passages, and more recently with desktop publishing software like Aldus PageMaker

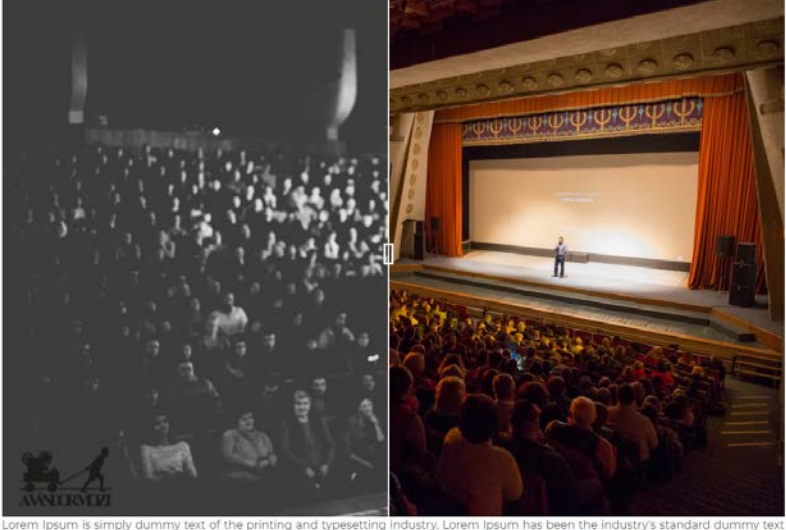

mmy text of the printing and typesetting industry. Lorem Ipsum has been the industry's standard dummy text<br>I an unknown printer took a galley of type and scrambled it to make a type specimen book. It has survived not Lorem Ipsum is simply du<br>ever since the 1500s, wher

Vom putea vizualiza cele 2 poze inserate in acelasi timp, cu tragerea liniei separatoare intre ele. **IMPORTANT! Pozele selectate pentru acest modul trebuie sa fie de dimensiune la fel (pixeli)!**

**5. Steps:** la aceasta optiune putem defini niste pasi de urmat cu un design care va contine iconite, text sau chiar butoane cu link. E important de stiut, ca trebuie sa inseram cel putin 3 pasi (FIRST incepem cu primul pas, MIDDLE - pasii aflati in mijloc - aici pot fi definite oricate doriti, si LAST - pasul cu care vom incheia si care va fi ultimul) pentru ca design-ul sa respecte formatul dorit!

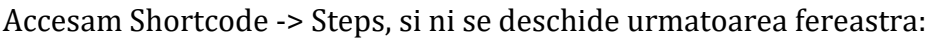

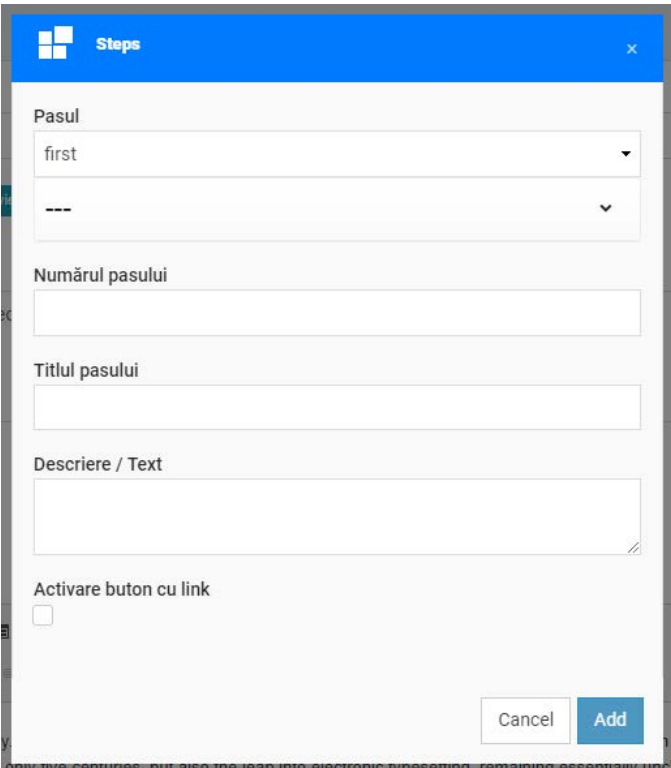

Fiecare pas trebuie definit separat de celalalt.

#### **Vom defini** *PRIMUL PAS* **cu care vom incepe:**

- **PASUL:** Vom selecta din lista optiunea FIRST

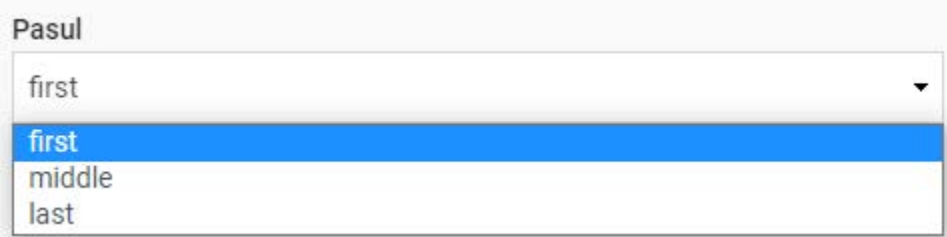

- **Din lista de iconite** vom selecta iconita cea mai potrivita pentru pasul respectiv (aici am selectat iconul de alte-servicii)

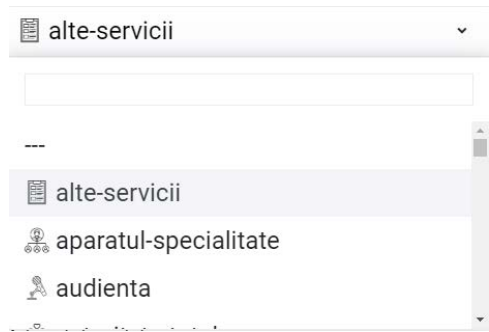

- **Numarul pasului:** Vom tasta un text, de exemplu Pasul 1

Numărul pasului Pasul 1

- **Titlul pasului:** Vom tasta un text care va fi titlul pasului

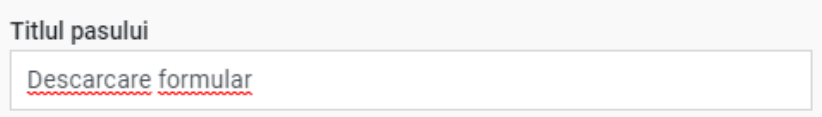

- **Descriere / Text:** Vom tasta o descriere despre pasul respectiv

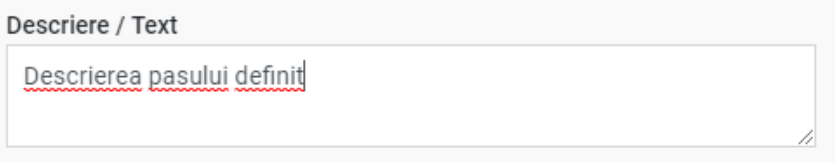

- **Activare buton cu link:** putem defini si un buton cu link pentru pas, pentru acesta vom bifa aceasta optiune

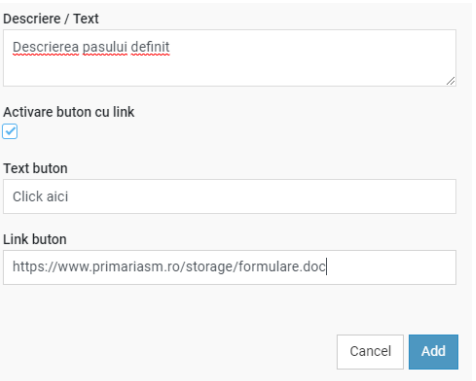

- **Text buton:** vom tasta textul care va aparea pe buton
- **Link buton:** vom copia un link de trimitere pentru butonul creat

\*Versiune 1.0.2 / 20.05.2021 - Documentul poate suferi modificări, fără a anunța în prealabil clientul.

#### Pentru a salva primul pas, vom apasa pe butonul Add, iar pe site va aparea incorporat in text, sub urmatoarea forma:

Lorem Ipsum is simply dummy text of the printing and typesetting industry. Lorem Ipsum has been the industry's standard dummy text ever since the 1500s, when an unknown printer took a galley of type and scrambled it to make a type specimen book. It has survived not only five centuries, but also the leap into electronic typesetting, remaining essentially unchanged. It was popularised in the 1960s with the release of Letraset sheets containing Lorem Ipsum passages, and more recently with desktop publishing software like Aldus PageMaker including versions of Lorem Ipsum.

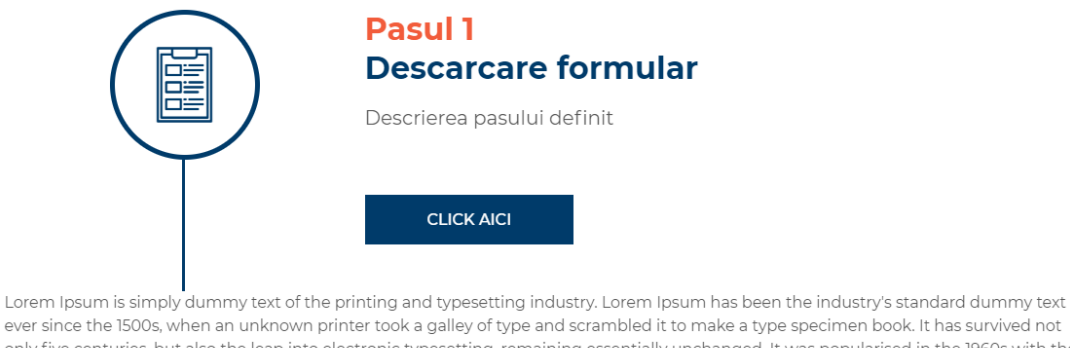

only five centuries, but also the leap into electronic typesetting, remaining essentially unchanged. It was popularised in the 1960s with the release of Letraset sheets containing Lorem Ipsum passages, and more recently with desktop publishing software like Aldus PageMaker including versions of Lorem Ipsum.

Pentru a contiuna definirea urmatoarei pas vom apasa un Enter, si accesam inca odata Shortcode -> Steps. Vom defini al doilea, treilea, patrulea, etc pas, care va fi in mijlocul (middle) designului de Steps:

**Pasul:** vom selecta *middle*, **din care putem defini ori cate dorim**. Toate celelalte opțiuni vom parcurge exact la fel, ca si la Pasul *first.*

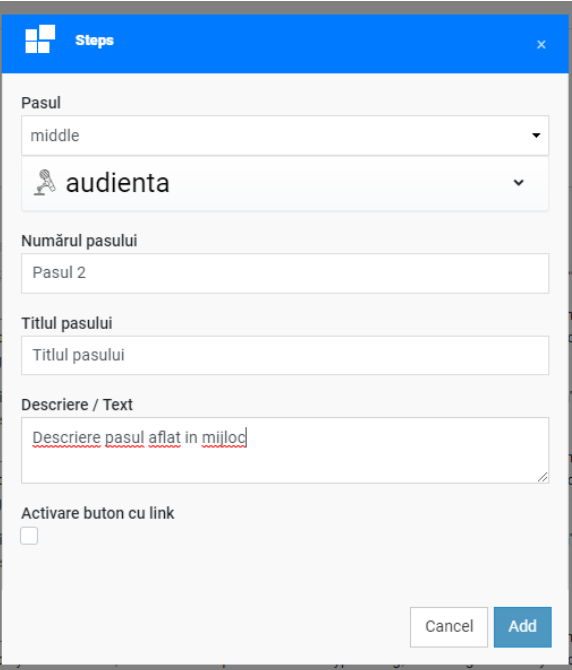

Pentru a salva, apasam Add.

Pasul creat va fi legat la pasul 1 (first) si va arata astfel:

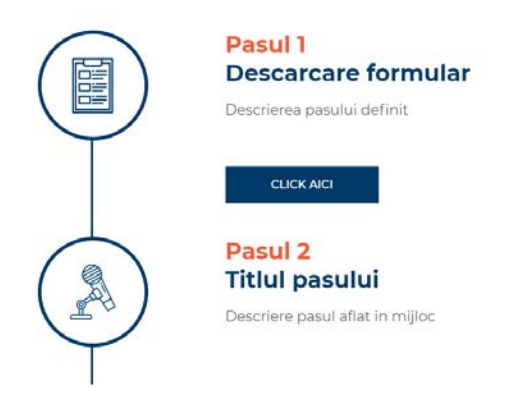

Pentru a inchide designul pasilor, vom adauga ultimul pas(last). Pentru acesta vom apasa un Enter (dupa pasul definit inainte in content), si accesam inca odata Shortcode -> Steps. Vom defini ultimul pas care va inchide designul:

La **Pasul** vom selecta *last,* toate celelalte opțiuni vom parcurge exact la fel, ca si la Pasul *first sau middle*. astfel:

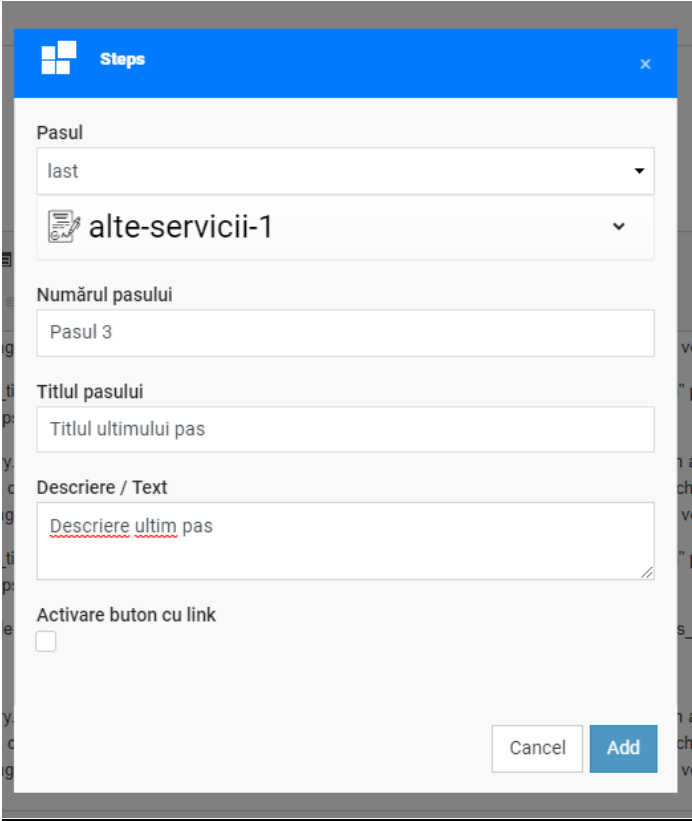

Pentru a salva, apasam Add.

Pasul creat va fi legat la pasul 2,3,4 etc, (middle) si va arata astfel:

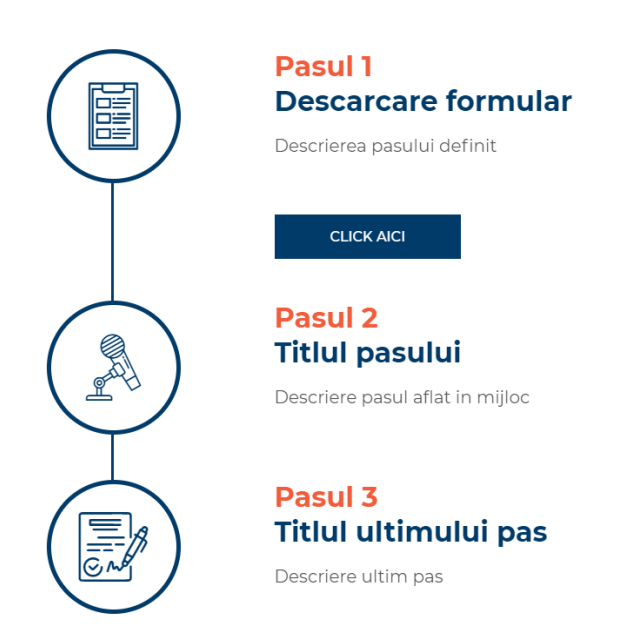

**6. Facebook video:** in textul nostru putem insera video-uri de pe Facebook, vom selecta Shortcode -> Facebook video din lista.

Accesam linkul video-ului dorit, copiem tot linkul din bara de sus:

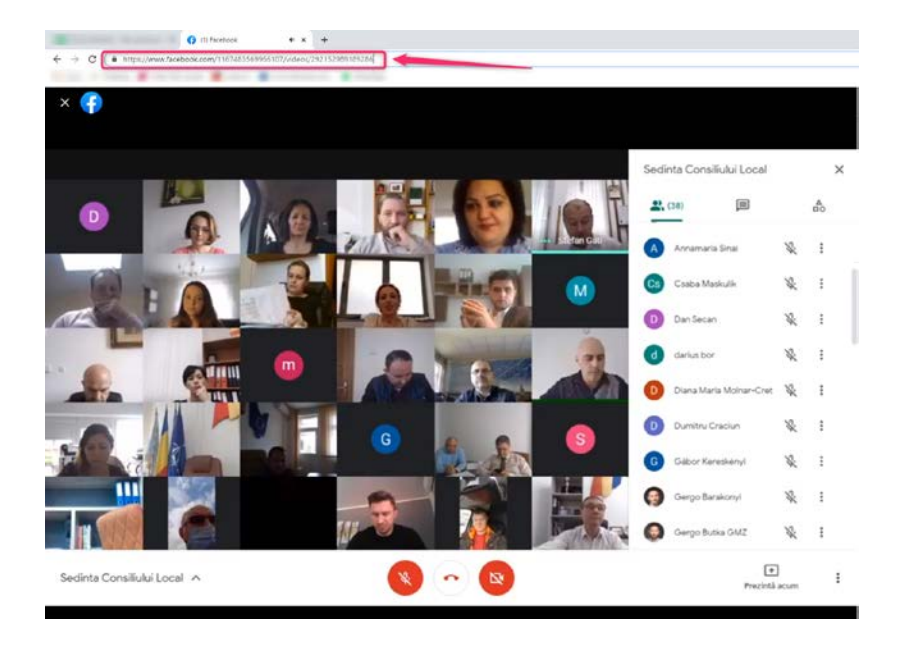

Iar in fereastra aparuta in pagina de administrare inseram linkul videoului, dupa care vom apasa butonul Add:

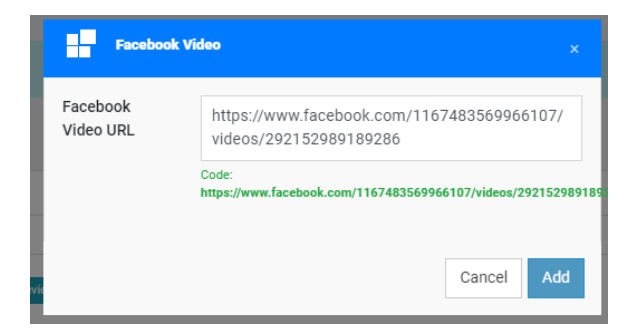

Video-ul va aparea exact in locatia unde am pus cursorul, incorporat in text, astfel:

### **TEST POST VERSIUNE 2**

enean imperdiet lacus eu sem scelerisque, a egestas ipsum consectetur

Lorem Ipsum is simply dummy text of the printing and typesetting industry. Lorem Ipsum has been the industry's standard dummy text ever since the 1500s, when an unknown printer took a galley of type and scrambled it to make a type specimen book. It has survived not only five centuries, but also the leap into electronic typesetting, remaining essentially unchanged. It was popularised in the 1960s with the release of Letraset sheets containing Lorem Ipsum passages, and more recently with desktop publishing software like Aldus PageMaker including versions of Lorem Ipsum

SHARE

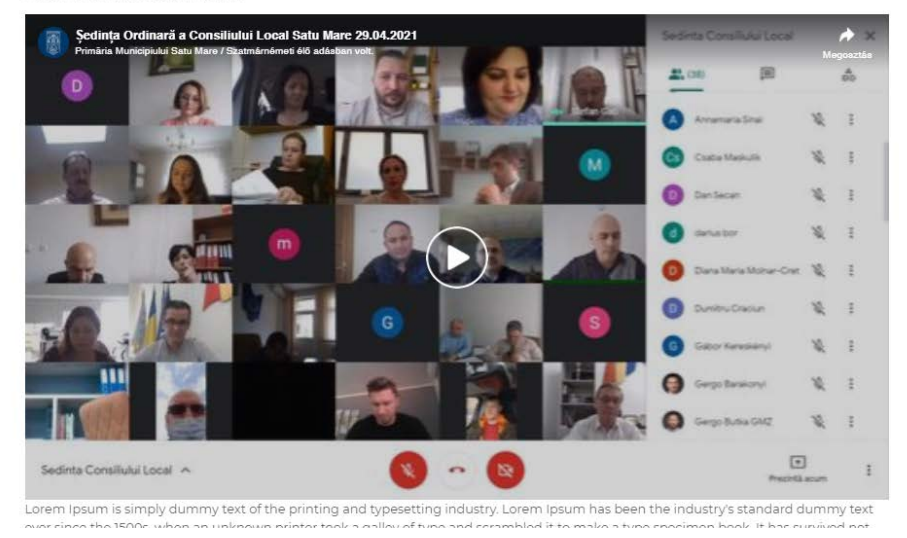

#### **LINK pe text:**

Putem introduce pe textul nostru un link direct, pentru acesta, vom copia (cu CTRL+C) prima data linkul nostru ce dorim sa inseram pe textul dorit de pe pagina lui:

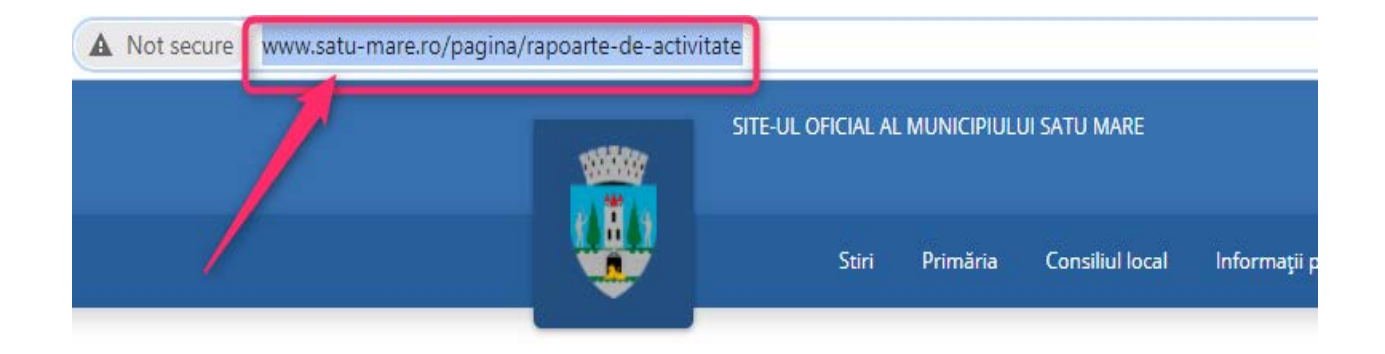

# RAPOARTE DE ACTIVITATE

Revenim pe platforma de admin primariasm.ro, si selectam cu mous-ul textul pe care vom insera linkul copiat:

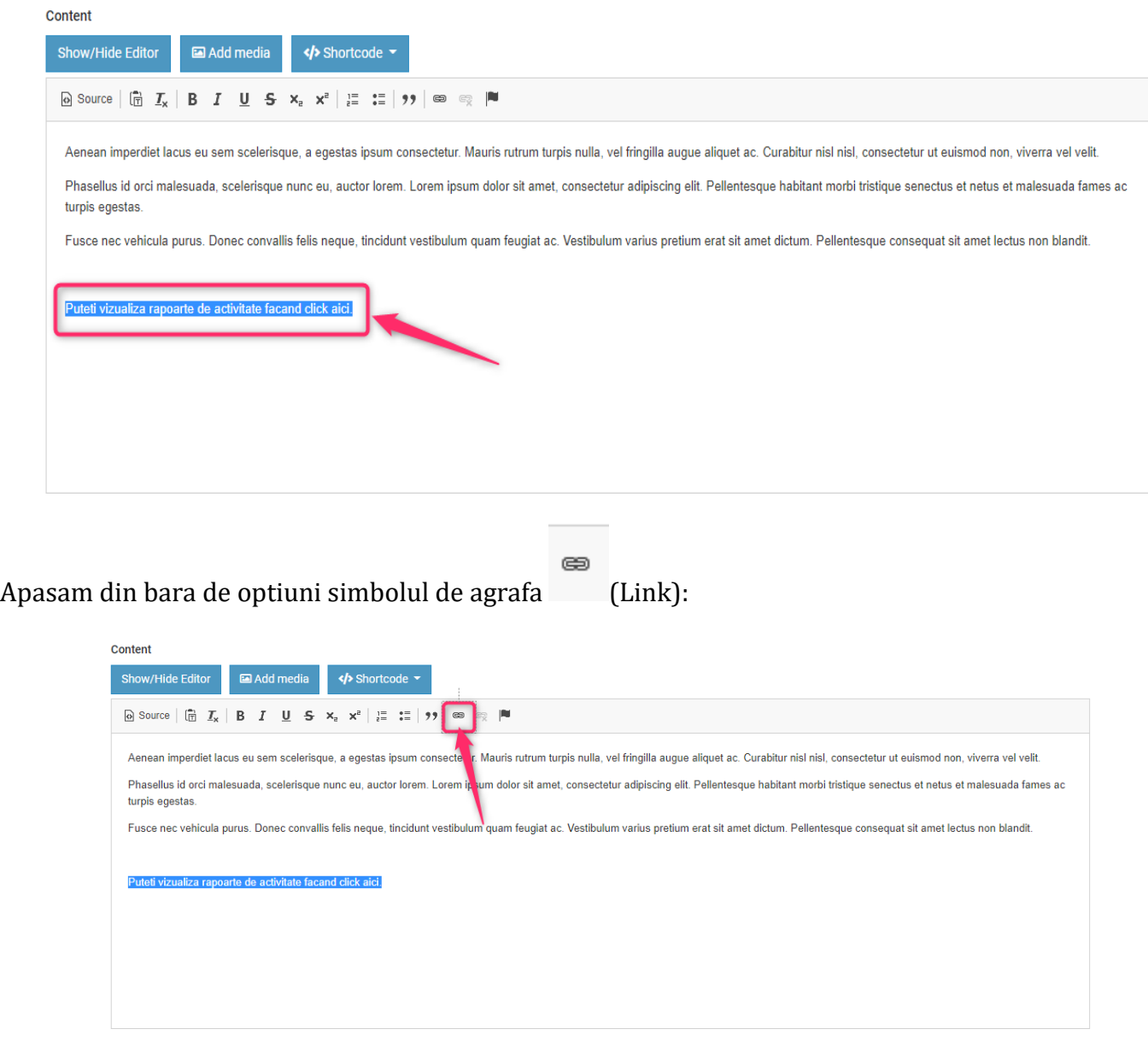

In fereastra de pop-up la URL vom insera linkul copiat:

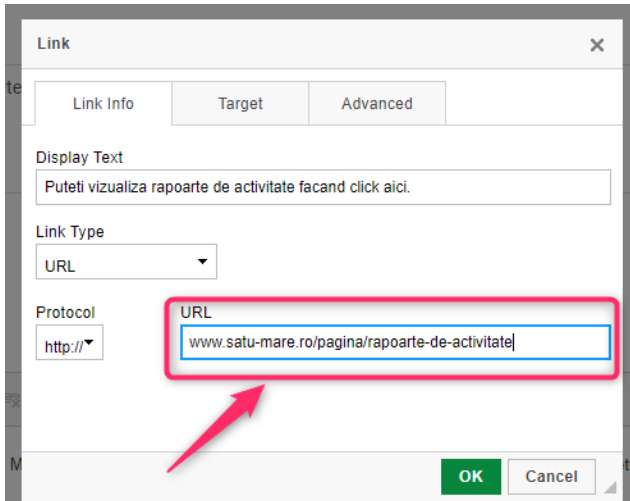

Iar la optiunea de sus TARGET vom selecta New Window (pentru ca daca cineva va face click pe link sa i se deschida linkul direct pe o noua fereastra)

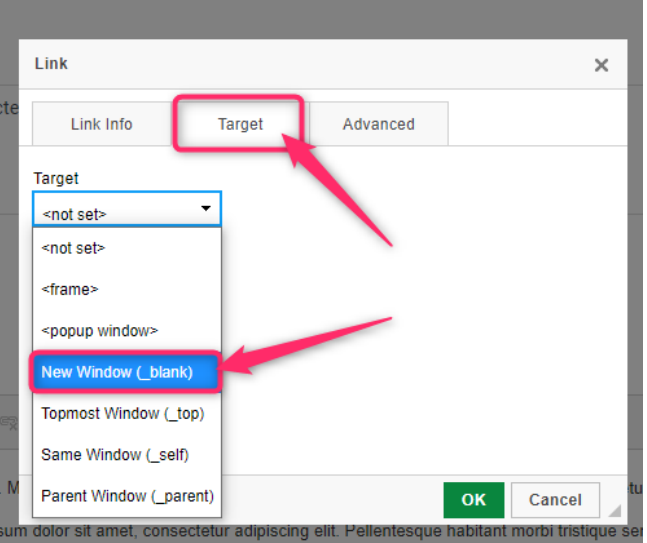

#### **Gallery images**

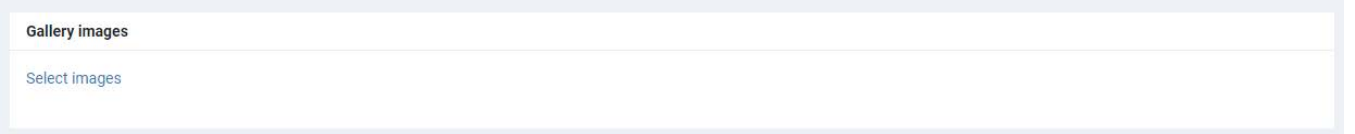

Aici putem adauga/atasa la Postare o galerie de poze apasand Select images si din Media gallery selectam pozele dorite (putem folosi selectare multipla tinand apasat butonul CTRL). Pentru atasare pozele selectate vom apasa pe butonul Insert.

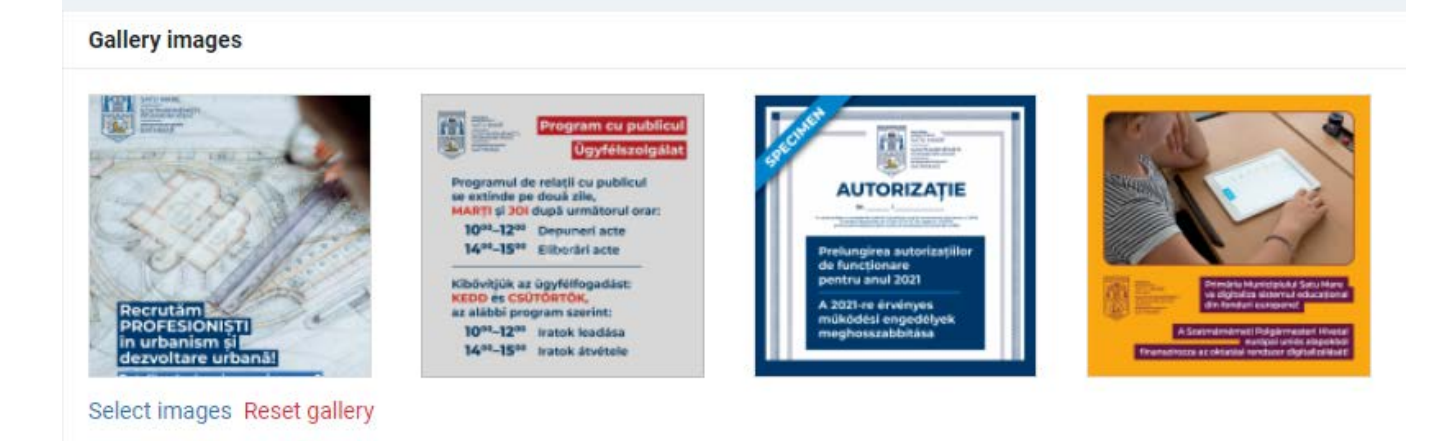

Facand click pe poza, putem sa-i adaugam o scurta descriere sau un titlu (este doar optional), dupa ce am terminat, apasam butonul Update, iar textul va aparea pe site sub poza respectiva.

Pozele adaugate la galeria de imagini vor aparea in ordinea selectarii lor din Media gallery. Daca dorim sa modificam ordinea pozelor inserate, le putem aseza in ordinea dorita, apasand si tinand cursorul mouse-ului pe fisierul dorit si il vom trage in locul unde dorim sa apara. De exemplu, am adaugat aceste 6 poze la postare:

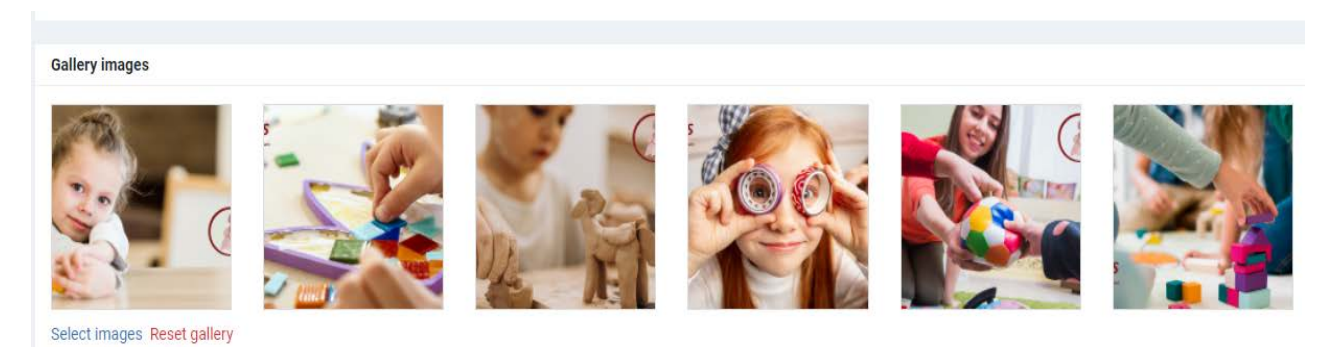

Dar dorim sa mutam ultima poza pe locul intai, vom tine apasat cursorul mouse-ului, il prindem, si il tragem pe locul intai (poza va deveni gri dupa ce il prindem):

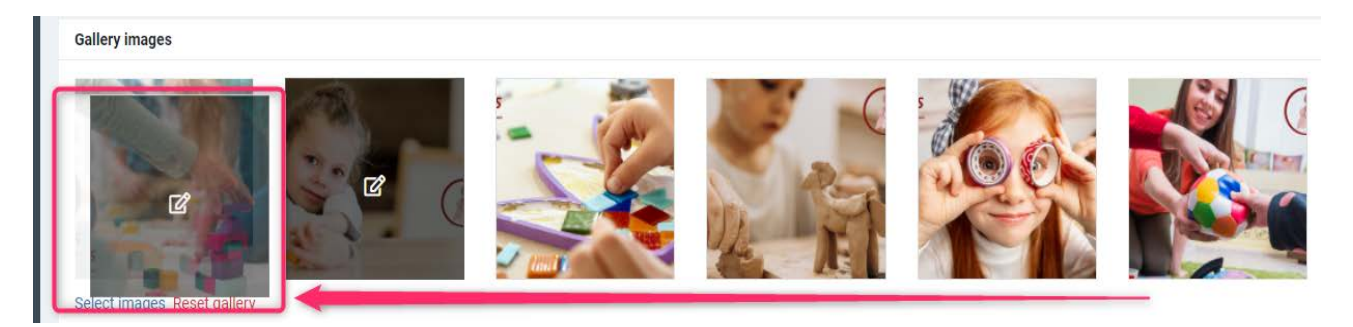

Si il tragem pe locul intai si ii dam drumul:

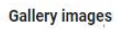

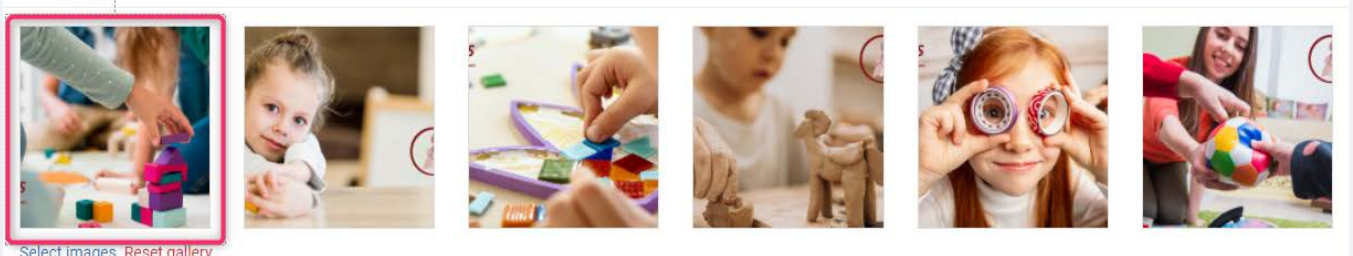

Dupa cum se si vede, am schimbat locul ultimei poze, pe locul 1.

#### **File Gallery**

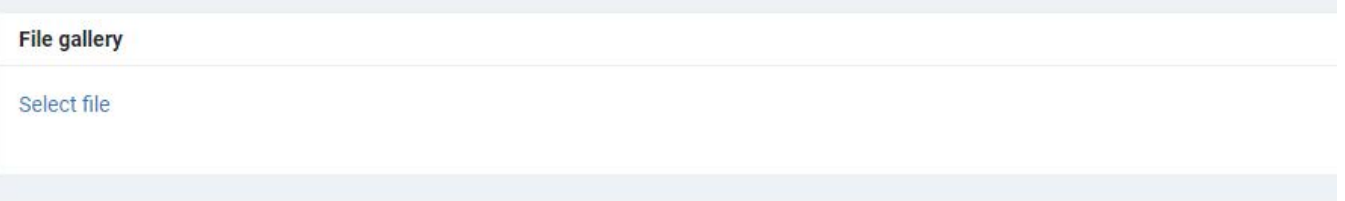

Putem atasa mai multe fisiere de tip Document (word, excel, pdf, etc.) apasand pe butonul Select file si adaugam fisierele dorite tot din Media gallery. Pentru a le insera, apasam butonul Insert:

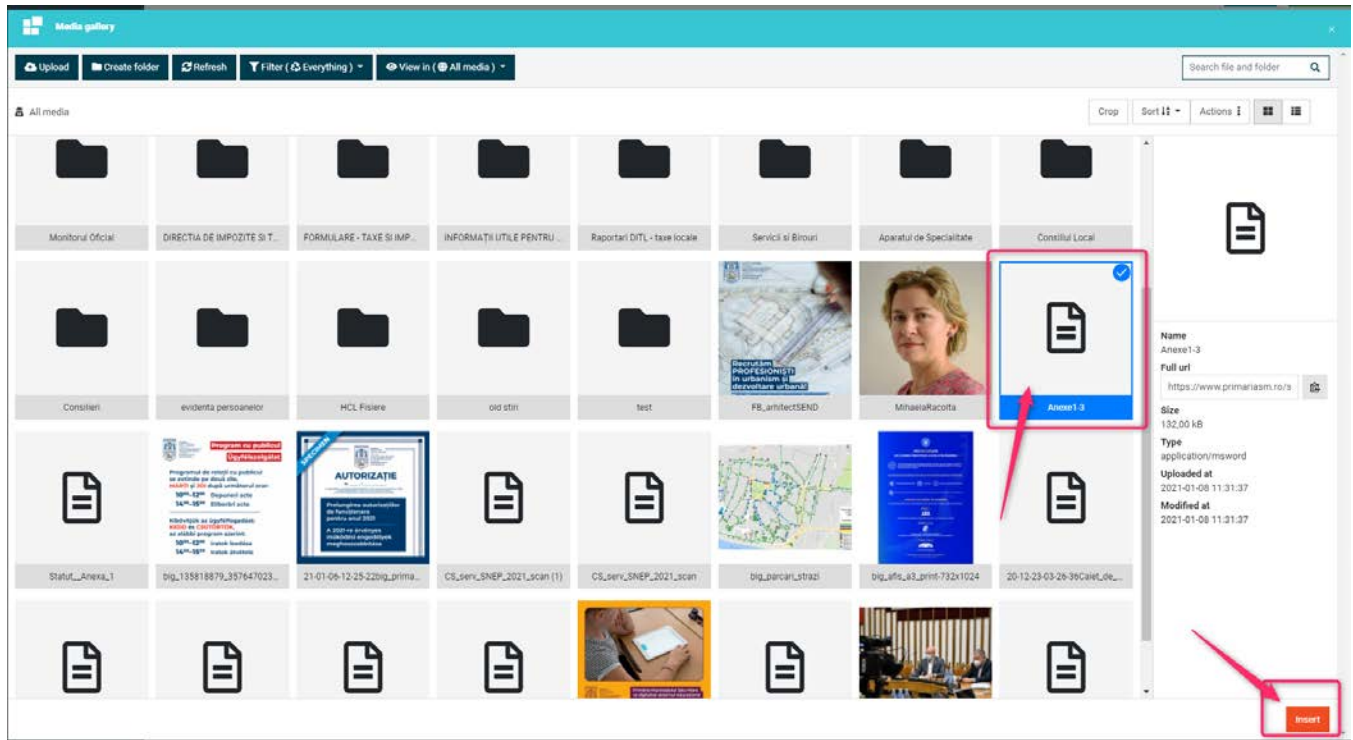

Pentru fisierul (de tip document) deja inserat putem adauga optiuni extra, ducem cursorul (mouse-ul) pe fisier si observam ca apare simbolul de creion:

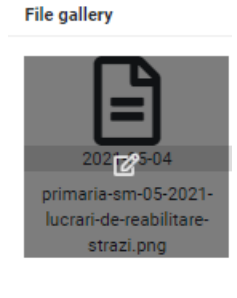

Select file Reset gallery

Apasand simbolul de creion va aparea urmatoarea fereastra, unde vom putea adauga la DESCRIPTION adica o scurta descriere in cateva cuvinte despre fisierul nostru, de ex. Anunt public de intentie PUZ 2021

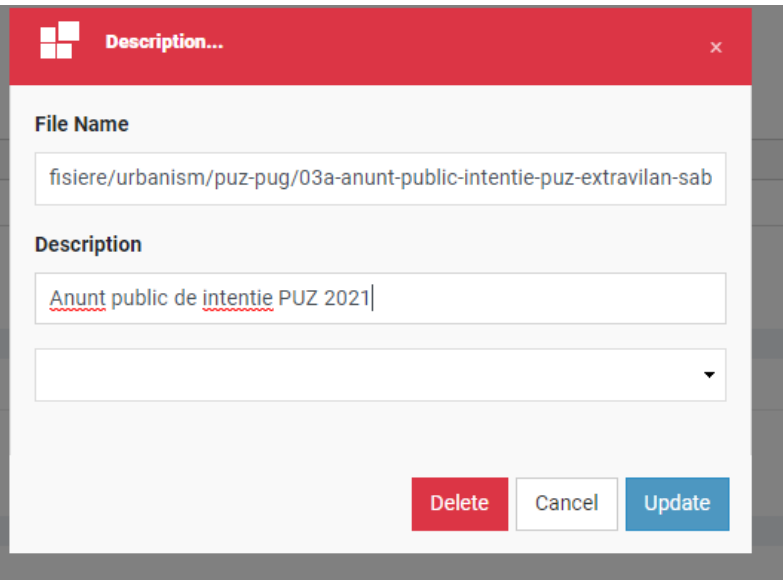

Pentru a salva apasam butonul UPDATE.

Fisierele adaugate vor aparea in ordinea selectarii lor din Media gallery. Daca dorim sa modificam ordinea fisierelor inserate, le putem aseza in ordinea dorita, apasand si tinand cursorul mouse-ului pe fisierul dorit si sa-l tragem in locul unde dorim sa apara. De exemplu, am adaugat aceste 3 fisiere la post:

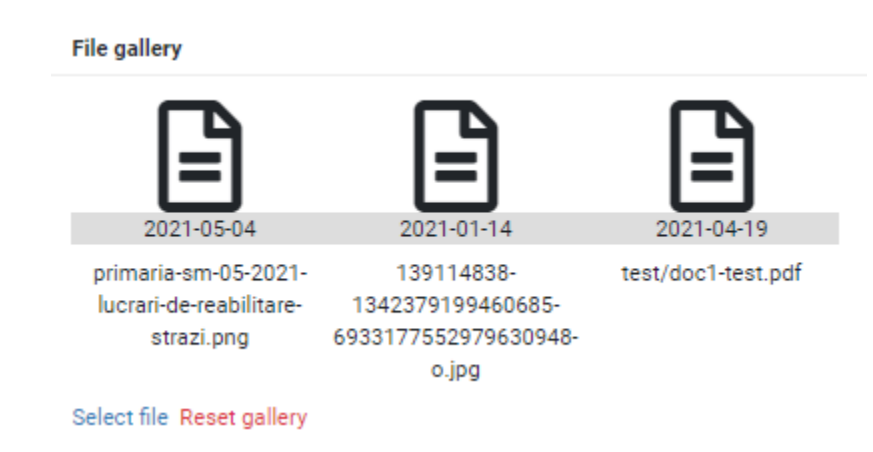

\*Versiune 1.0.2 / 20.05.2021 - Documentul poate suferi modificări, fără a anunța în prealabil clientul.

Dar dorim sa mutam ultimul fisier pe locul intai, vom tine apasat cursorul mouse-ului, il prindem, si il tragem pe locul intai (fisierul va deveni gri dupa ce il prindem):

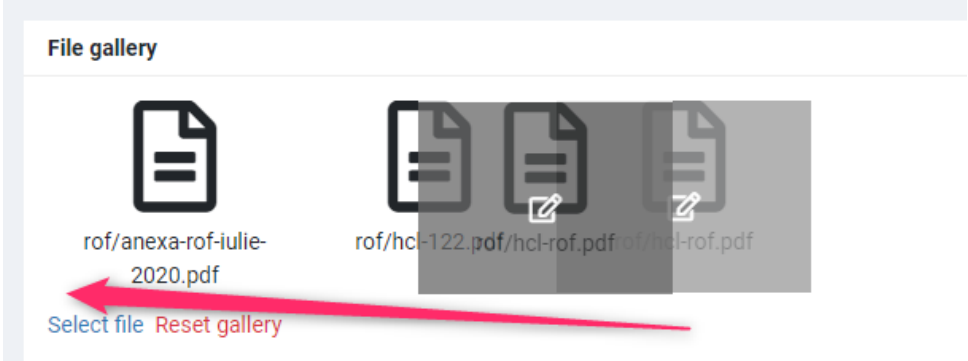

Si il tragem pe locul intai si ii dam drumul:

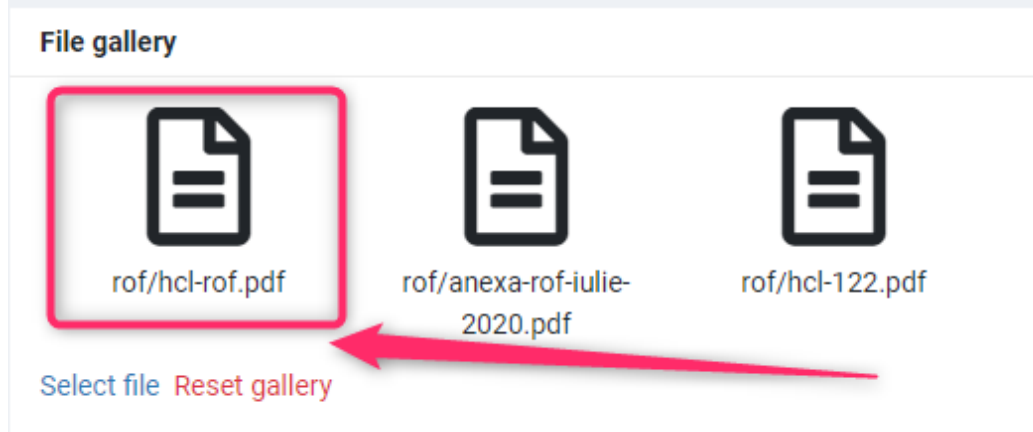

Dupa cum se si vede, am schimbat locul ultimului fisier, in locul 1.

**LANGUAGE:** postarile nou create intotdeauna vor fi in limba ROMANA.

#### **IN ATENTIA TRADUCATORILOR!!!**

- Pentru persoanele care vor traduce postarile in limbile HU, EN sau DE, exista o optiune

denumita **CLONARE** de posturi, ceea ce inseamna ca, apasand iconita de clona (**Le** ) langa limba respectiva postarile deja create in limba romana pot fi clonate cu toate optiunile existente si active postarii in limba respectiva, schimband doar textul tradus in limba dorita la Titlul, Descrierea scurta si Content al postarii respective.

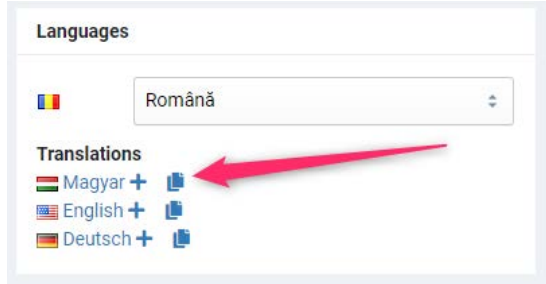

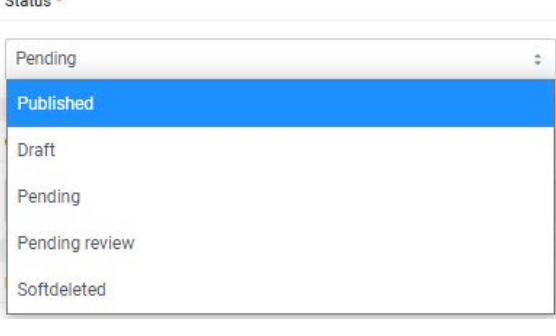

 $\sim$   $\sim$ 

**Published** - Va aparea instant pe pagina

**Draft:** Va fi salvată doar ca ciornă

**Pending:** Va fi o postare în așteptare

**Pending review:** Va fi în asteptare pentru aprobare

**Soft deleted:** Postarea va fi stearsa, adica va intra intr-un cos de gunoi de postari din care o putem recupera (vezi mai multe informatii la sectiunea **SOFTDELETED**)

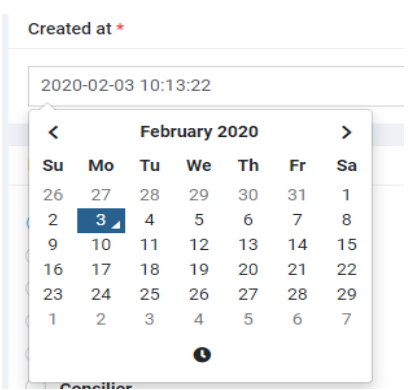

**Created at**: data și ora publicarii postului

-făcând click pe câmpul cu data va apărea

un calendar pop-up de unde se poate

alege si o altă data (in viitor sau din trecut), după preferinta. Daca alegem o data din viitor, postarea va aparea in acel moment ce am ales.

**Format\*:** trebuie ales formatul postării (acesta inseamna aspectul postului) *Formatul NEWS se va folosi doar la postările care vor fi stiri, anunturi, publicari, comunicari, etc.*

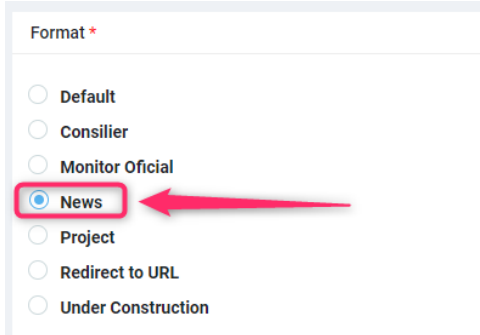

**Primary Category:** aici prima data vom bifa categoria la care apartine postarea:

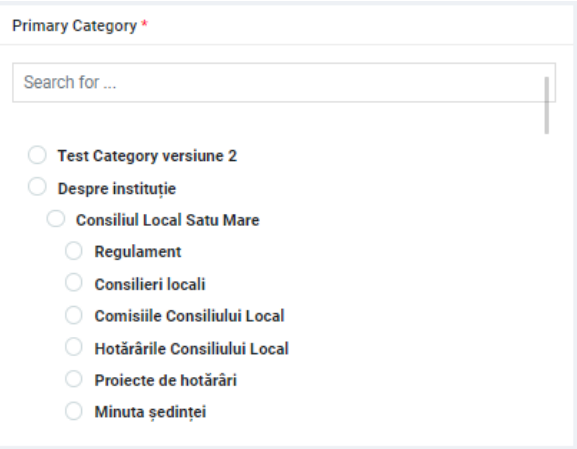

De exemplu in cautare putem incepe sa tastam denumirea categoriei dorite iar platforma ne va da sugestia sa.

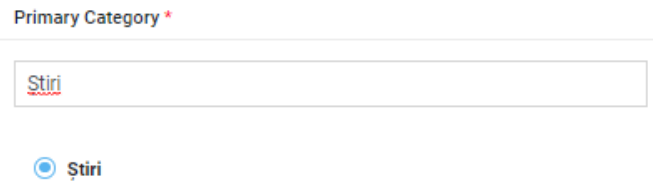

**Categories:** aici vom bifa categoria **in care dorim sa mai fie vizibil postarea** pe langa categoria (de exemplu: Stiri deja apare automat pentru ca indata data ce am selectat-o la Primary Category, in lista de Categories instant va aparea bifata categoria selectata de la Primary, dupa ce putem inca bifa categoriile unde vreti sa mai apara postarea):

Si aici putem incepe sa tastam denumirea categoriei in cautare, iar platforma ne va da sugestia sa.

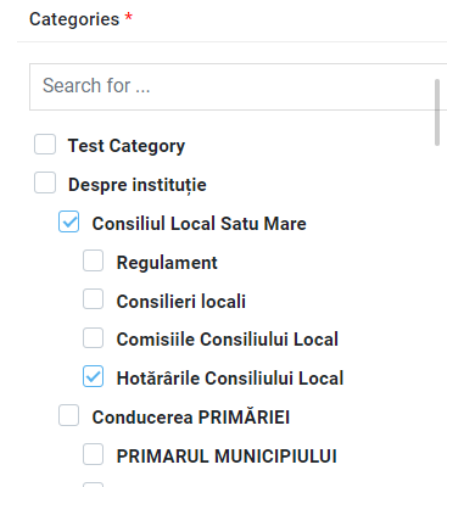

**Image:** putem sa atasam o poza dorita pentru postarea noastra selectand una din Media gallery apasand butonul Choose Image sau putem lasa imaginea generata automat de sistem (Logoul Primariei SM)

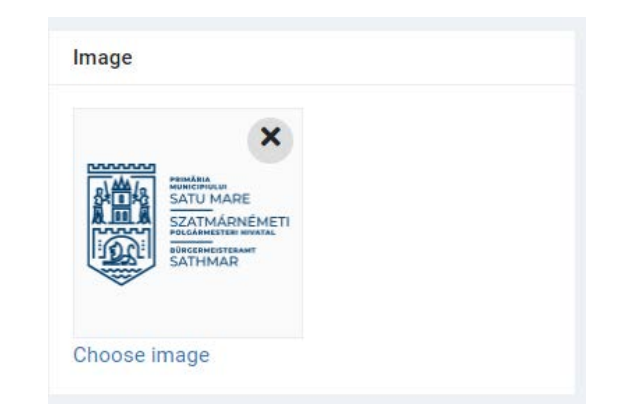

**Tags:** se pot folosi etichete pentru postările create, nu sunt obligatorii, vor apărea la postări daca sunt in folosință. Se folosesc ca "hashtagurile" ca si de pe facebook, twitter sau Instagram. Acestea ajuta pe vizitatorul site-ului la cautare, pentru posturile din aceeasi hashtag.

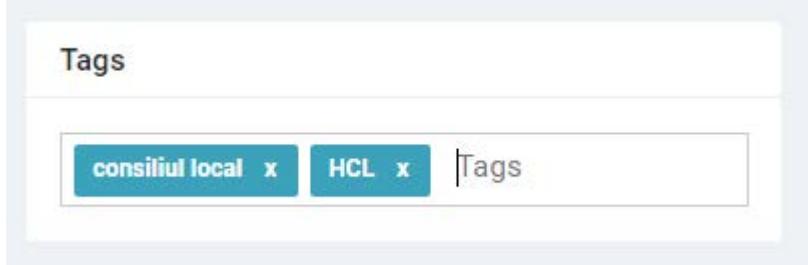

Vom tasta cuvantul dorit si apasam Enter, se pot adauga mai multe hashtaguri.

**PUBLICARE POSTARE:** pentru a salva vom apasa pe butonul SAVE sau SAVE AND EDIT.

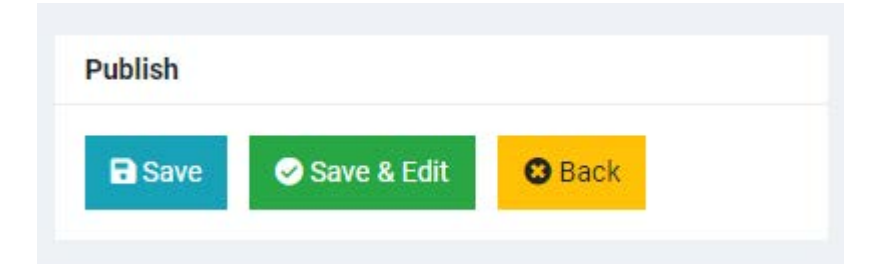

- SAVE Salvăm postarea creată si ne duce inapoi pe lista de postări
- SAVE AND EDIT: Salvam postarea dar rămânem pe pagina curentă de editare
- BACK: Daca nu dorim sa salvam modificarile facute, putem reveni la postarea initiala

# **OPTIUNE EXTRA PENTRU ȘTIRI LEGATE DE PROIECTE:**

Vor exista Știri, pe care le veti dori sa fie afisate in cadrul proiectelor. Pentru acesta exista o optiune extra, POST RELATION.

Dupa optiunea de TAGS, vom vedea o optiune numita POST RELATION

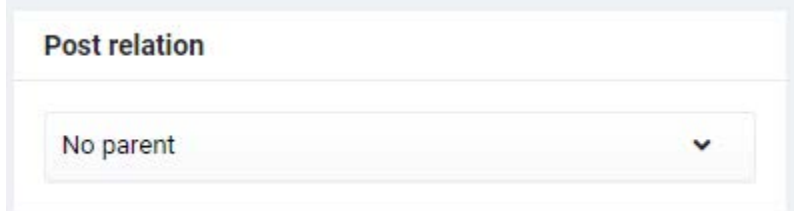

La Parent vom selecta POST:

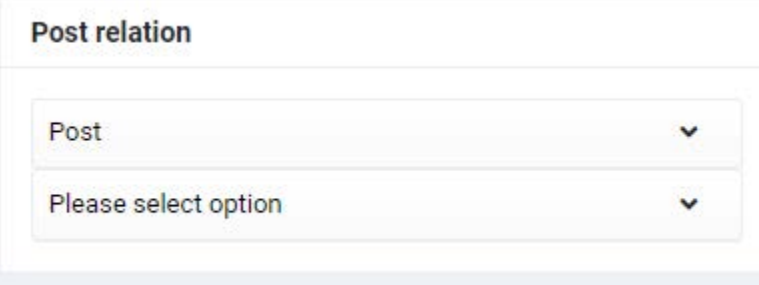

Sub POST vom selecta categoria proiectului nostru la care dorim sa legam Știrea:

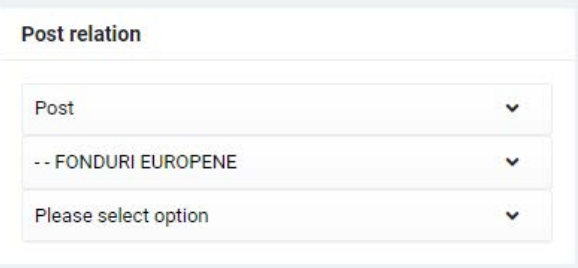

Iar sub Categorie, vom selecta denumirea proiectului la care dorim sa legam Știrea

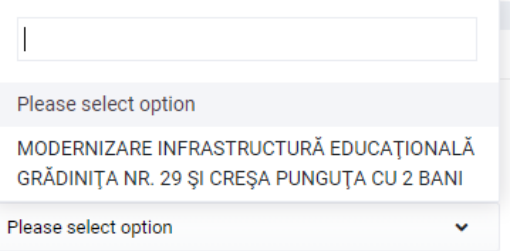

Dupa ce putem parcurge mai departe pasii crearii postului de Știri (vom salva, etc.)

#### *REVISION HISTORY* : Exista o optiune de vizualizare istoric de modificari, ce s-au efectuat la postul

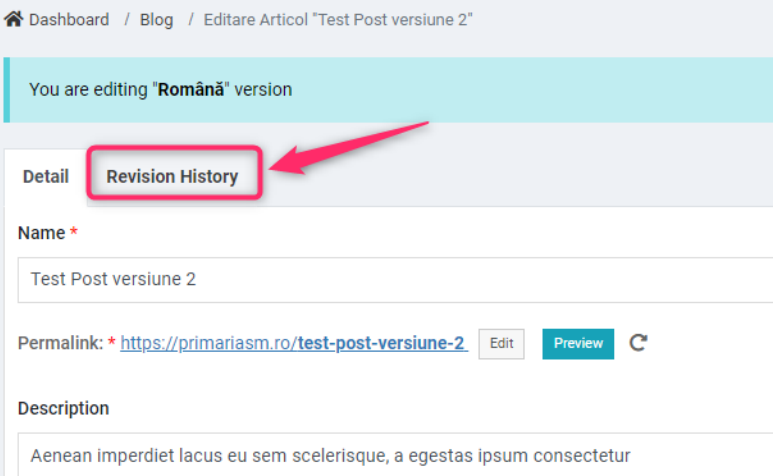

nostru. Acesta il putem accesa de aici:

Aici vom putea vizualiza toate modificarile efectuate de orice utilizator, astfel:

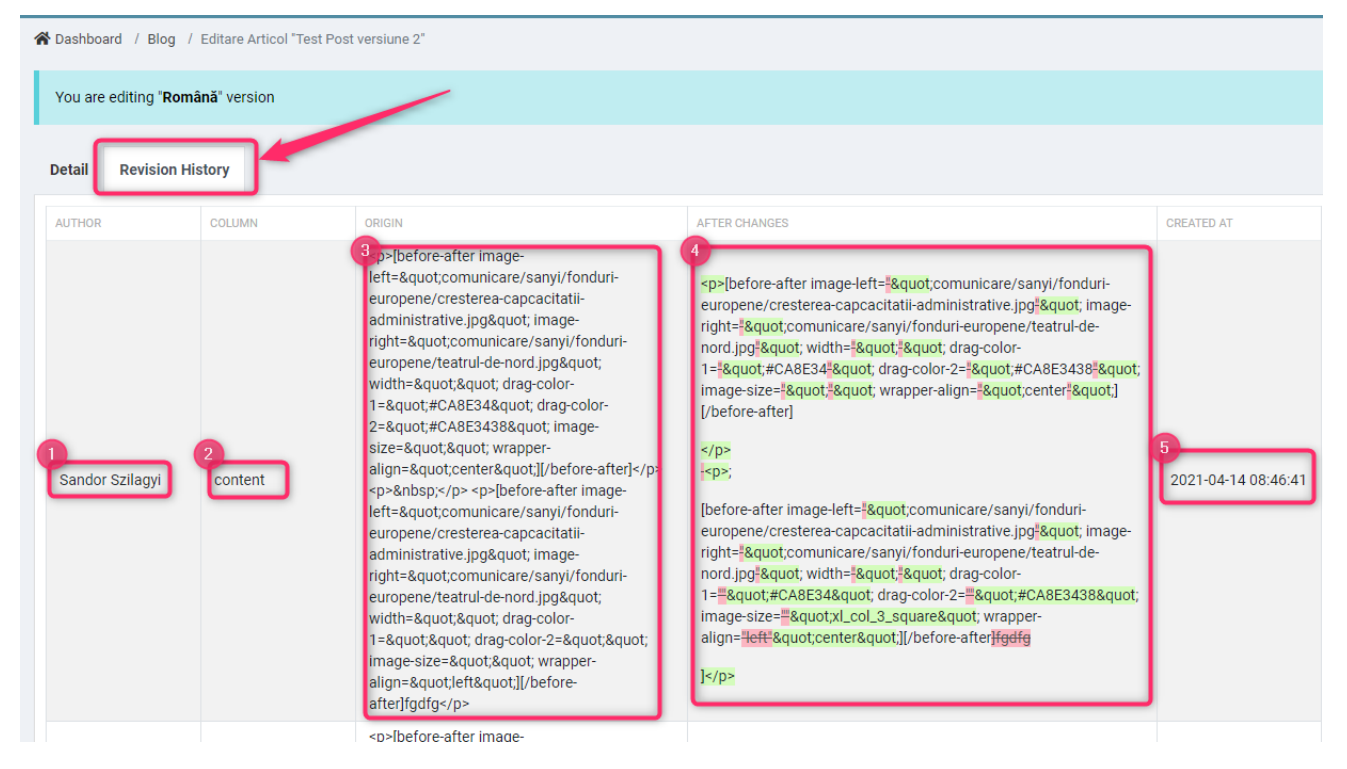

Care utilizator (1)la care optiune (2) din ce (3) in ce (4) si la ce data si ora (5) a efectuat modificarile respective.

*RESTORE* : Exista o optiune care ne ajuta la revenirea informatiilor anterior salvate:

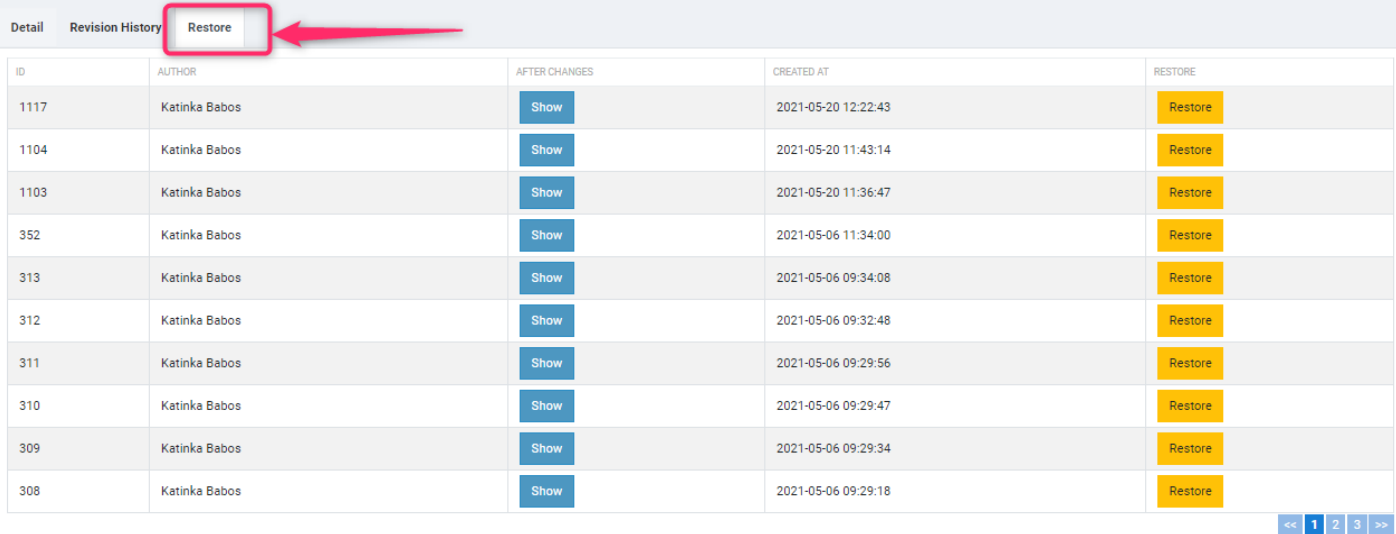

#### Aici vom putea vizualiza fiecare modificare efectuata in postare, apasand butonul Show.

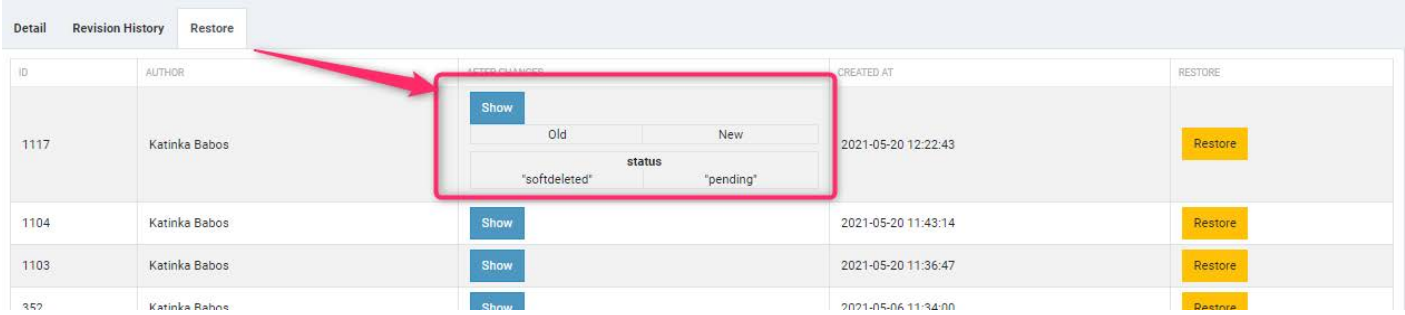

Daca dorim sa revenim la versiunea anterioara selectata, doar vom apasa pe butonul galben Restore.

# *Posts - (PROIECTE)*

**ATENTIE! Pentru acest tip de postare, vom parcurge toti pasii de creare postare noua de la TITLU pana la Salvare, doar cu mici optiuni extra!**

**Sub File Gallery avem posibilitatea de a defini etichete separate cu iconite, care descriu in scurt proiectul nostru, pentru acesta vom accesa CUSTOM FIELDS**: aici vom putea insera un mic "rezumat" despre proiect, sub poza initiala a proiectului, de exemplu, bugetul proiectului, perioada de implementare, etc.

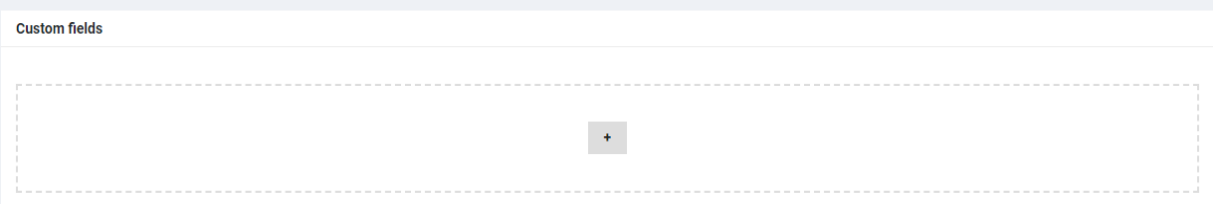

Ca sa inseram o optiune, vom selecta butonul de **+** din mijloc si va aparea urmatoarea optiune:

\*Versiune 1.0.2 / 20.05.2021 - Documentul poate suferi modificări, fără a anunța în prealabil clientul.

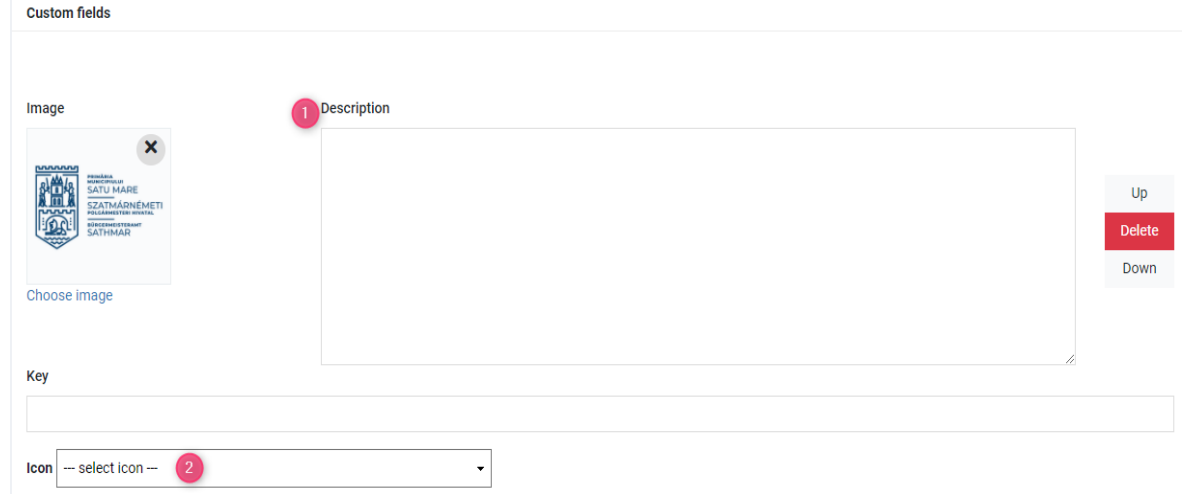

- 1 introducem textul, ex: Perioada de implementare
- 2 selectam un icon din lista ce ni se potriveste: selectam iconul de calendar

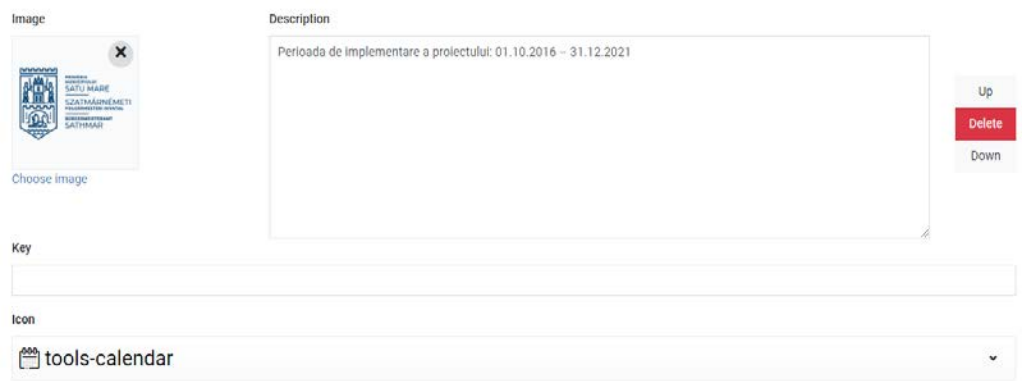

Iar pe site va arata in felul urmator:

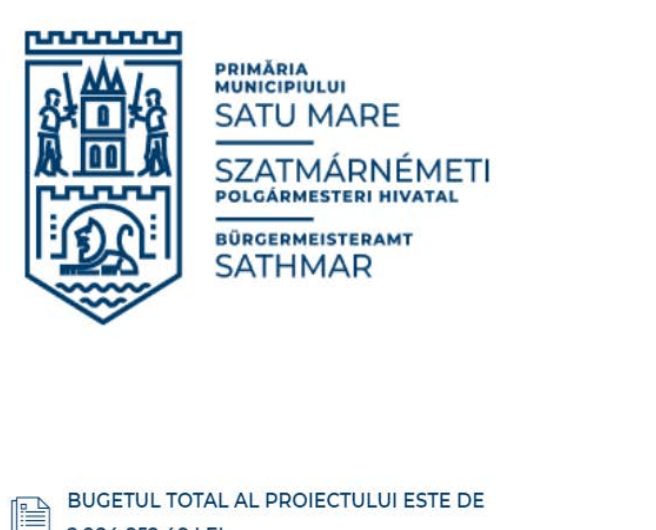

# **MODERNIZARE INFRASTRUCTURĂ** EDUCAȚIONALĂ GRĂDINIȚA NR. 29 ȘI CREȘA PUNGUȚA CU 2 **BANI**

Unitatea Administrativ Teritorială Municipiul Satu Mare, în calitate de Beneficiar, implementează proiectul "Modernizare infrastructură educațională Grădinita nr. 29 si Cresa Punguta cu 2 bani", cod SMIS 122790.

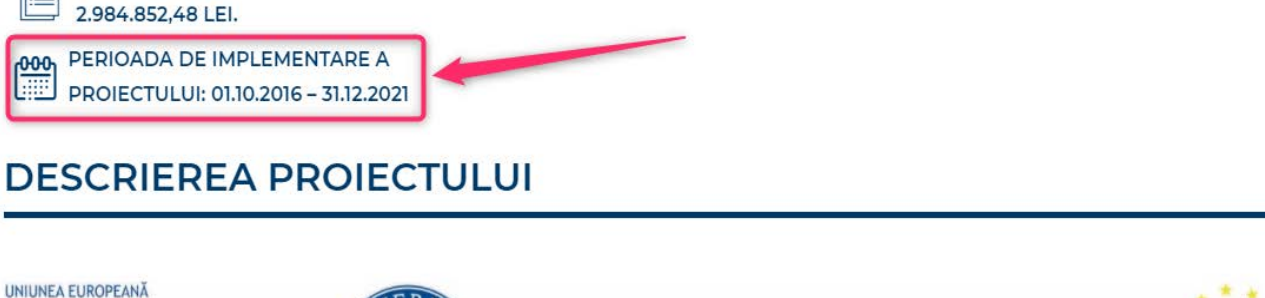

Daca dorim sa adaugam inca o optiune, iarasi vom apasa de butonul + si vom completa optiunea la fel ca si la cel anterior.

**Format\*:** trebuie ales formatul postării (acesta inseamna aspectul postului)

*Formatul PROJECT se va folosi doar la postările pe care le adăugăm la categoria PROIECTE !!!!*

#### *ALEGEM PROIECT!*

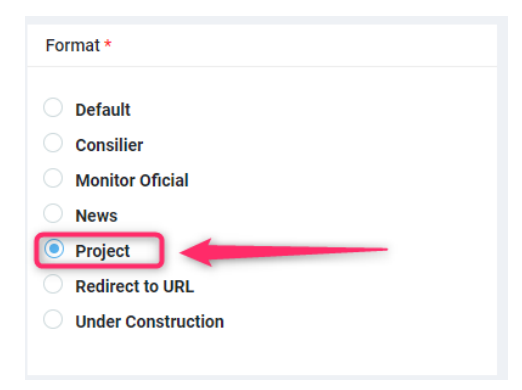

# *Posts - (CONSILIERI)*

\*Versiune 1.0.2 / 20.05.2021 - Documentul poate suferi modificări, fără a anunța în prealabil clientul.

#### **ATENTIE! Pentru acest tip de postare, vom parcurge toti pasii de creare postare noua de la TITLU pana la Salvare, doar cu mici optiuni extra!**

#### **File Gallery - optiuni extra pentru consilieri**

Dupa ce am inserat fisierul (de tip document) putem adauga optiuni extra, ducem cursorul (mouse-ul) pe fisier si observam ca apare simbolul de creion:

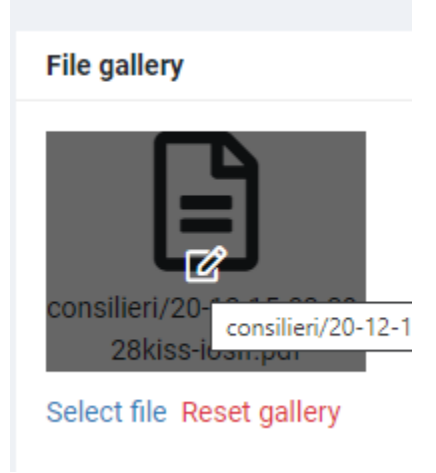

Apasand simbolul de creion va aparea urmatoarea fereastra, unde putem defini tipul fisierului.

**De exemplu, acest fisier este o DECLARATIE DE AVERE, in cazul acesta apasam sageata, si selectam din lista optiunea Declaratia de avere in felul urmator:**

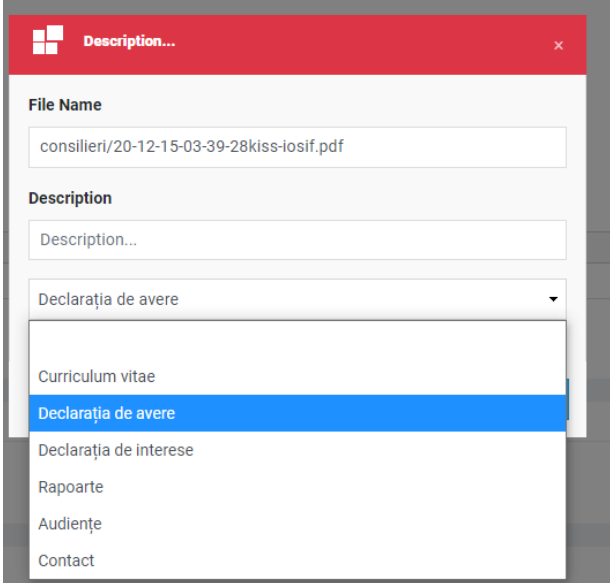

Pentru a implementa modificarea dorita, apasam butonul **UPDATE**.

\*Versiune 1.0.2 / 20.05.2021 - Documentul poate suferi modificări, fără a anunța în prealabil clientul.

Pe website, va arata in felul urmator. Apasand butonul Declaratia de avere, ne va arata toate fisierele la care am selectat optiunea de tip Declaratia de avere:

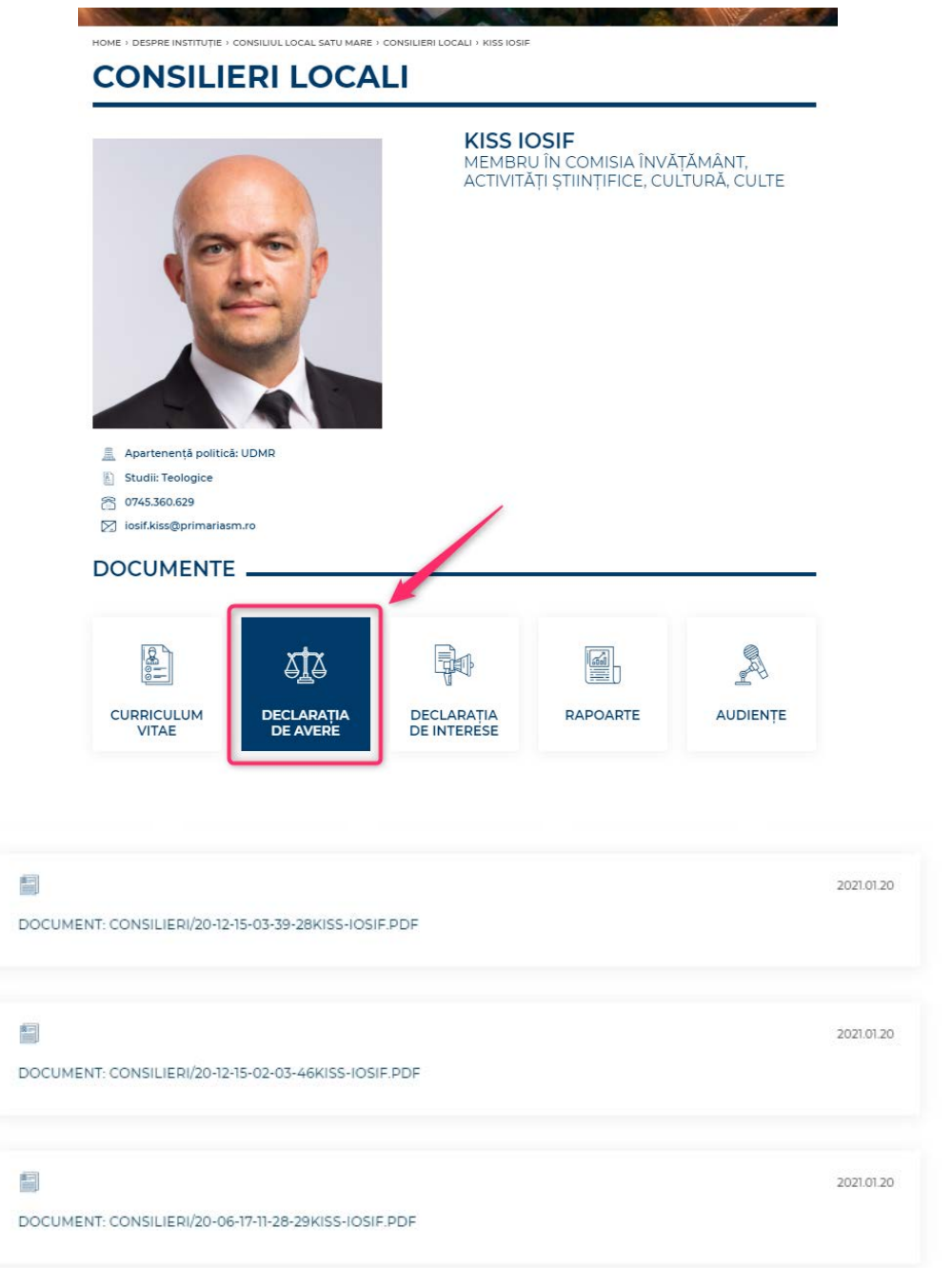

#### **Custom Fields pentru Consilieri:**

CUSTOM FIELDS: aici vom putea insera un mic date importante despre primar, consilier, etc., care va aparea sub poza initiala, de exemplu, nr. de telefon, email, etc.

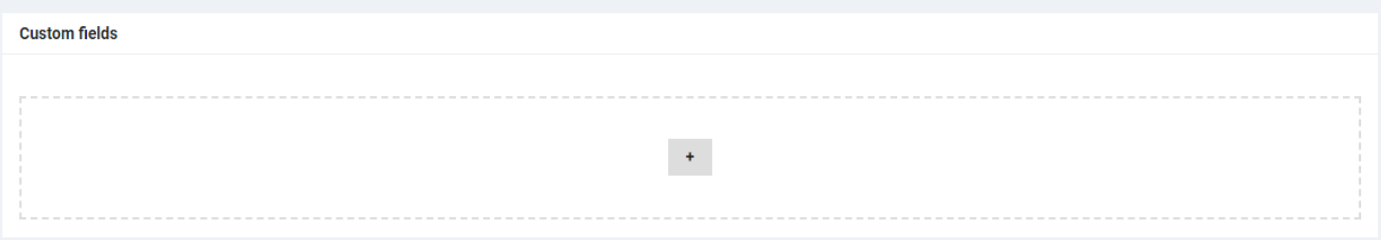

Ca sa inseram o optiune, vom selecta butonul de + din mijloc si va aparea urmatoarea optiune:

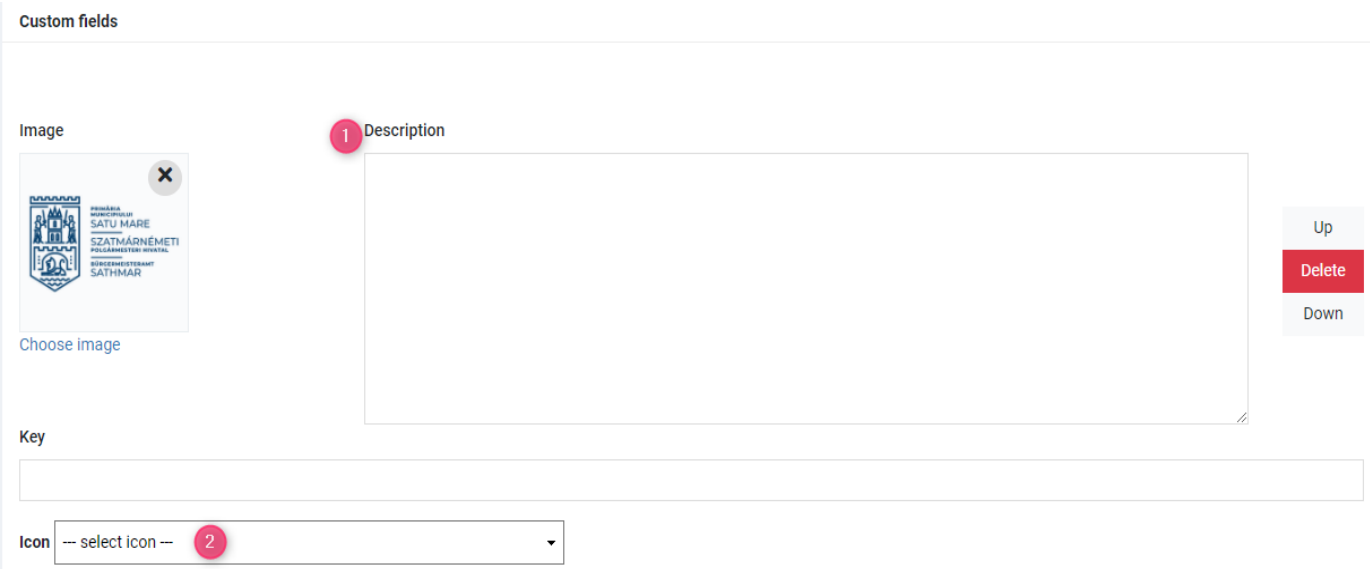

#### 1-introducem textul, ex: numarul de telefon 0744123456

2- selectam un icon din lista ce ni se potriveste: aici selectam iconul de phone (telefon)

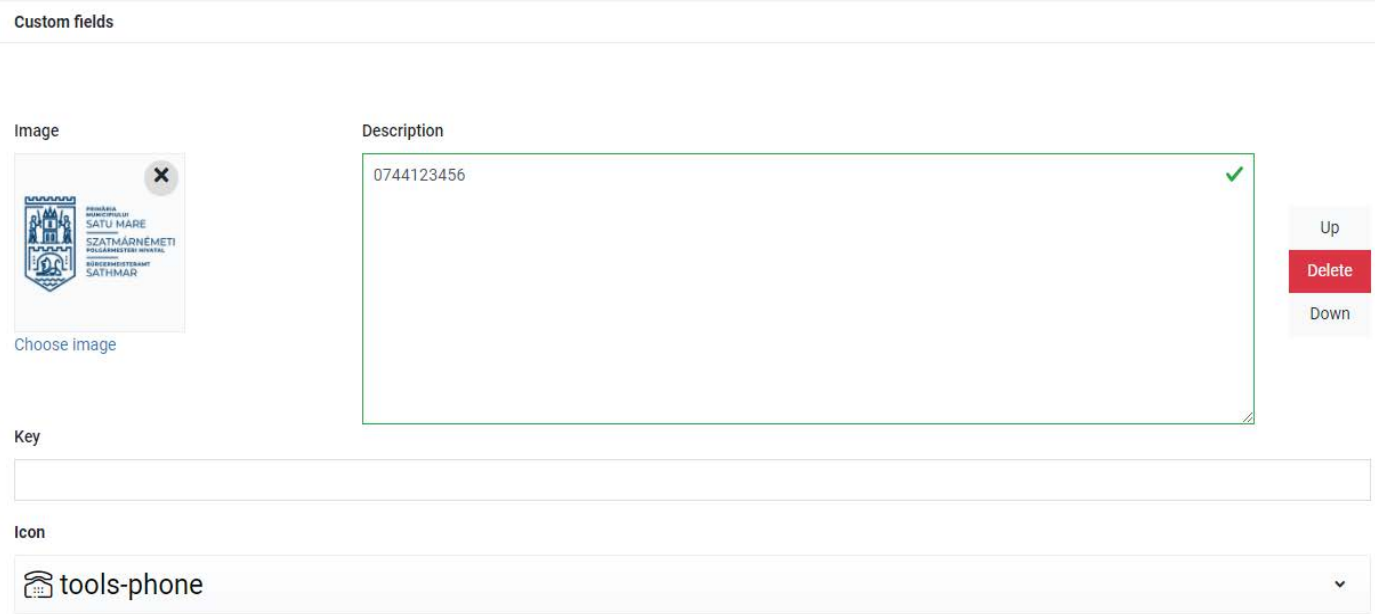

Iar pe site va arata in felul urmator:

# **CONSILIERI LOCALI**

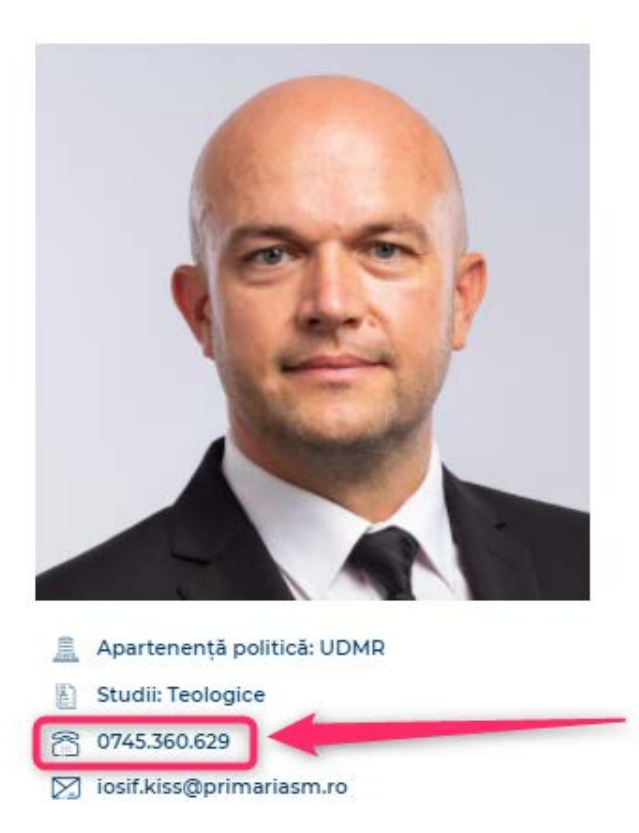

### **KISS IOSIF**

MEMBRU ÎN COMISIA ÎNVĂTĂMÂNT, ACTIVITĂȚI ȘTIINȚIFICE, CULTURĂ, CULTE

Daca dorim sa adaugam inca o optiune, vom apasa de butonul + si vom completa optiunea la fel ca si la cel anterior.

**Format\*:** trebuie ales formatul postării (acesta inseamna aspectul postului)

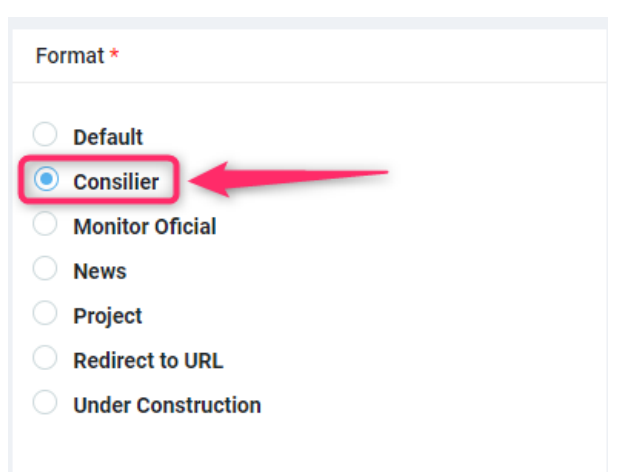

*Formatul CONSILIER se va folosi la postările - categoria CONSILIERI LOCALI/PRIMAR/VICEPRIMAR/SECRETAR/ADMINISTRATOR* 

# *Posts - (HOTARARI)*

**ATENTIE! Pentru acest tip de postare, vom parcurge toti pasii de creare postare noua de la TITLU pana la Salvare, doar cu mici optiuni extra!**

**La Format\*:** trebuie ales formatul postării (acesta inseamna aspectul postului), vom selecta *HOTARARI!*

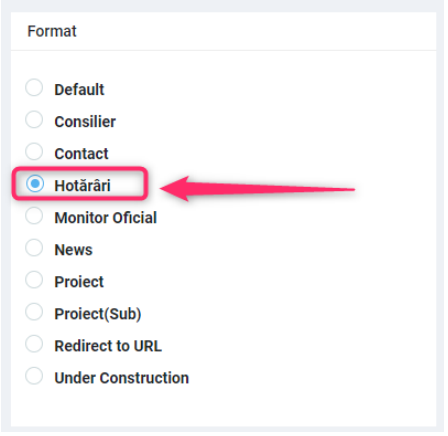

Dupa ce am parcus toti pasii de creare postare si apasam pe butonul **SAVE** sau **SAVE AND EDIT**, va aparea sub Content urmatoarea optiune, unde vom putea selecta informatiile necesare pentru tabelul de Hotarari:

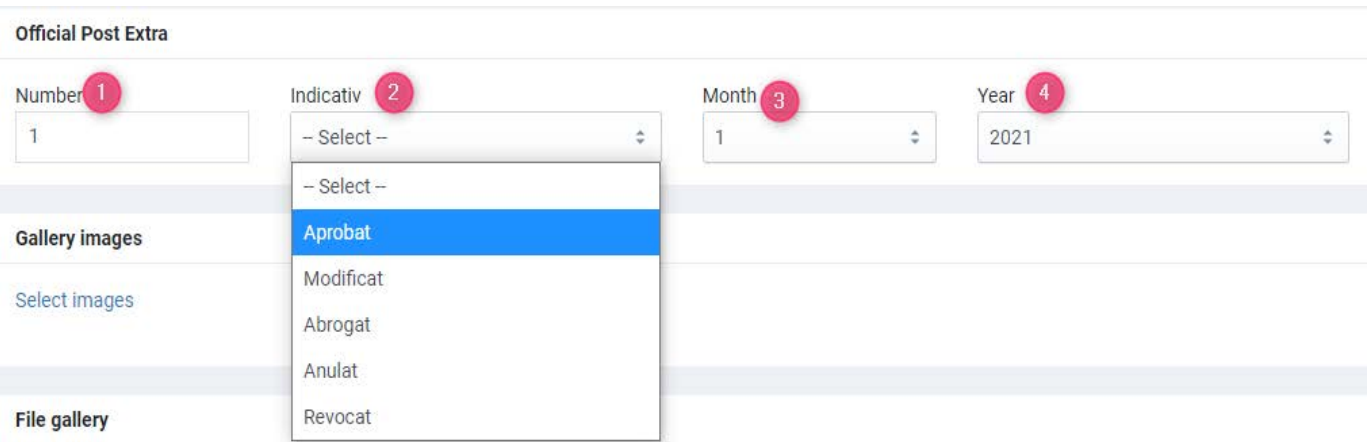

1. **Number** - selectam numarul Hotararii<br>2. **Indicativ** - selectam indicativul Hotara

2. **Indicativ** - selectam indicativul Hotararii din lista, daca este cazul (Aprobat, Modificat, Abrogat, Anulat, Revocat), dar daca lasam pe Select atunci nu va primi indicativ colorat<br>3. **Month**: selectam luna Hotararii

- 3. **Month**: selectam luna Hotararii
- 4. **Year**: selectam anul Hotararii

Dupa introducerea acestor informatii vom apasa inca o data butonul **SAVE** sau **SAVE AND EDIT** pentru salvarea informatiilor.

In cazul in care de exemplu o Hotarare se modifica prin comunicat in Anulat, Abrogat, etc., revenim la hotararea respectiva, selectam din lista de indicativul in care dorim sa modificam si salvam.

# *CATEGORII*

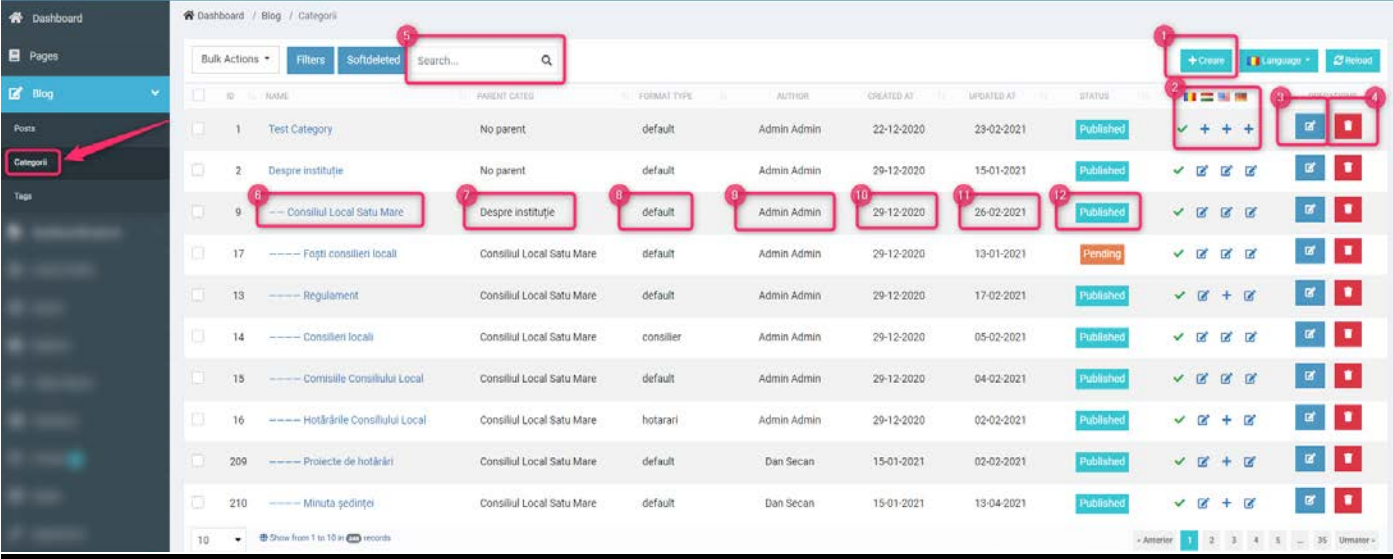

1. Creare categorie nouă<br>2. Limbi – automat vom c

2. Limbi – automat vom crea categoria în limba de bază: RO; după crearea categoriei puteti adăuga sau clona versiunile traduse in alte limbi (HU, EN, DE)<br>3. Modificarea categoriei create anterior

- 3. Modificarea categoriei create anterior
- 4. Stergere categorie<br>5. Cautare in lista de
- 5. Cautare in lista de categorii dupa cuvinte cheie<br>6. Denumirea categoriei
- 6. Denumirea categoriei<br>7. Parintele categoriei (d
- Parintele categoriei (daca exista)
- 8. Tipul (aspectul) categoriei<br>9. Utilizatorul care a creat cat
- 9. Utilizatorul care a creat categoria<br>10. Cand s-a creat categoria
- 10. Cand s-a creat categoria<br>11. Cand a fost modificat cat
- 11. Cand a fost modificat categoria<br>12. Statusul categoriei daca este p
- Statusul categoriei daca este publicat pe site (apare Published)

### **1. CREARE CATEGORIE/SUBCATEGORIE NOUA**

**Name:** Vom tasta Numele categoriei noaste

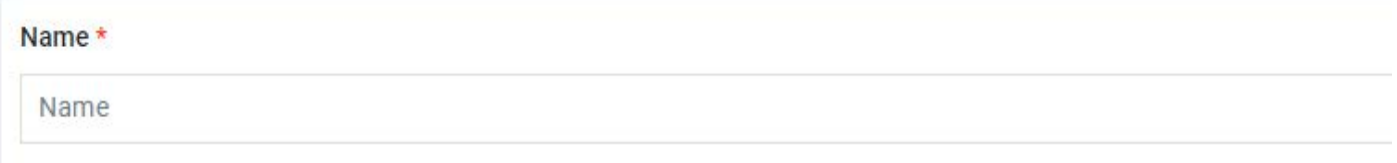

După ce a fost completat Name, va apărea Permalink, care va fi adresa web al categoriei create.

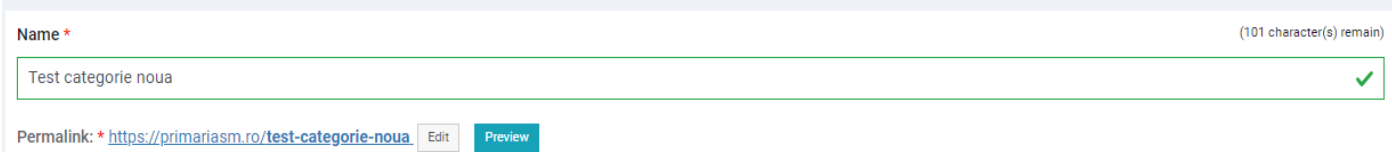

Putem edita permalinkul (adresa de web) prin click pe butonul Edit, după care apăsăm OK.

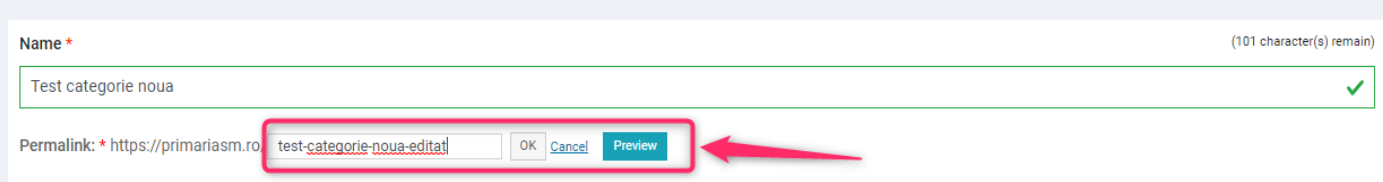

**Preview**: putem vizualiza categoria creata doar dupa salvare (SAVE / SAVE AND EDIT) facand click direct pe permalinkul creat sau pe butonul Preview.

**Refresh:** Putem da refresh la permalinkul modificat la Titlu, facand click pe iconul

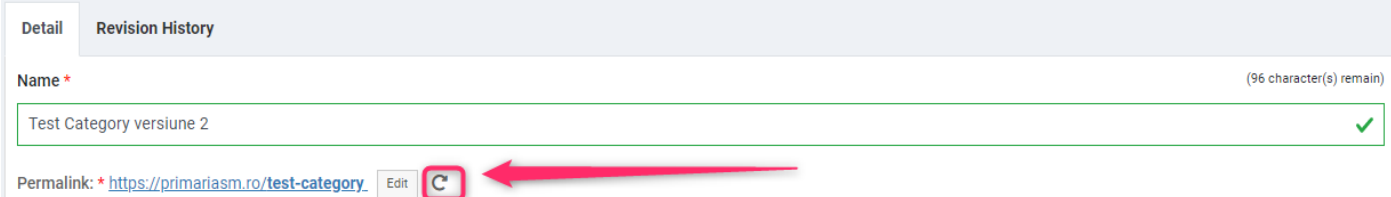

Permalinkul nou se va genera din titlul nostru modificat.

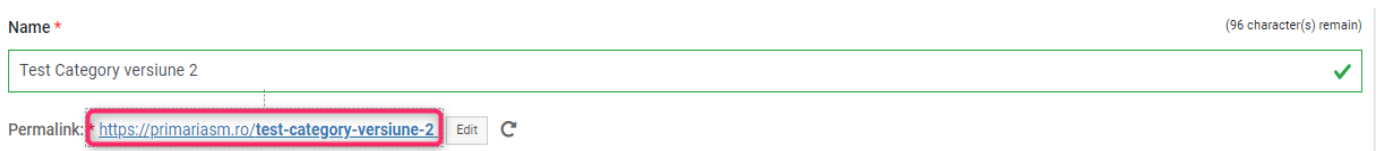

**PARENT:** Dacă va fi o categorie principală: lăsăm NONE, daca va fi o subcategorie atunci punem categoria-părinte, adica in care categorie dorim sa apara.

putem selecta categoria parinte din lista afisata

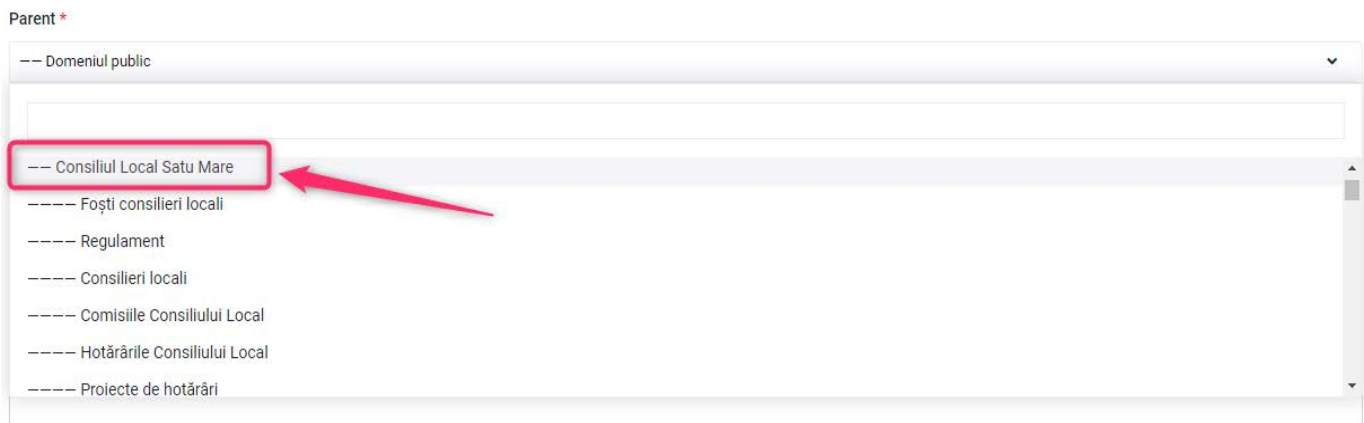

- Sau putem sa folosim cautarea in categorii, incepand sa tastam numele categoriei cautate:

\*Versiune 1.0.2 / 20.05.2021 - Documentul poate suferi modificări, fără a anunța în prealabil clientul.

Parent \*

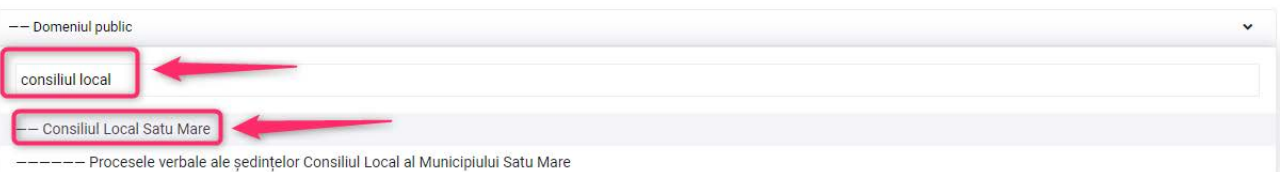

#### **DESCRIPTION:** O descriere scurta (text) despre categoria noastra.

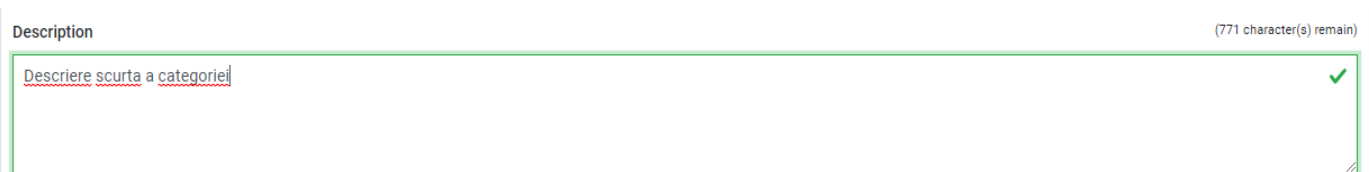

#### **CONTENT:** O descriere lunga (text) despre categoria noastra.

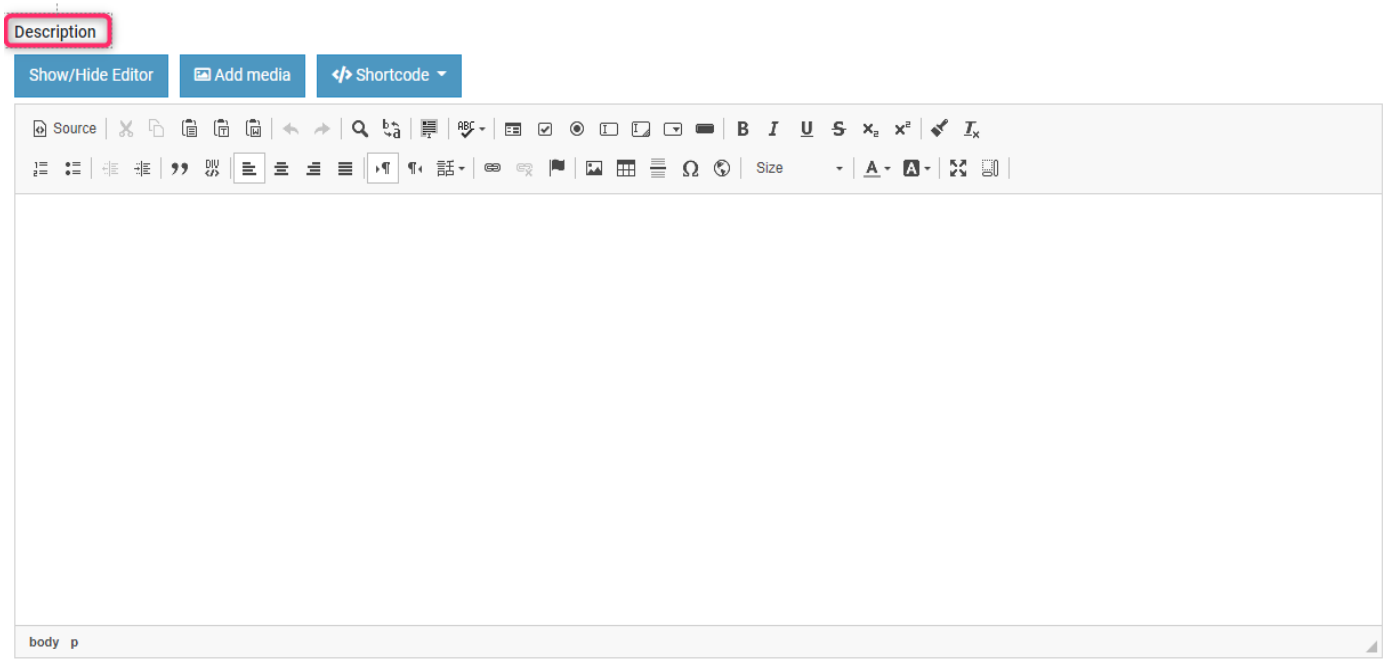

Putem introduce Texte prin **copierea acesteia prin CTRL+SHIFT+V – fara ca textul copiat din Word sa mentina formatul din acesta, doarece pagina web foloseste o formatare de text propriu!!!**

Formatarea textului se face NUMAI cu optiunile din platforma de admin:

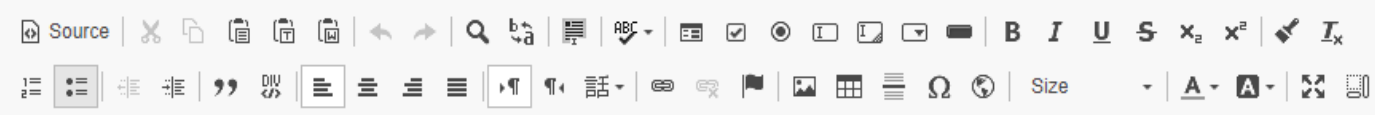

**IMPORTANT! - La aceasta optiune putem introduce poze, link pe texte, si alte optiuni extra, exact ca si la postari (Vezi in ghid - CONTENT - Creare postare)**

**ICON: - putem selecta o iconita pentru categoria noastra, selectand una din lista afisata**

Icon 图 alte-servicii

**ORDER:** cand este vorba despre subcategorii, putem selecta o ordine pentru fiecare aparte, aceasta ordine se poate defini prin numere. Sistemul automat introduce numarul 0, dar cand schimbam acest numar, ne va afisa subcategoriile in ordinea crescatoare a numerelor definite in aceasta sectiune:

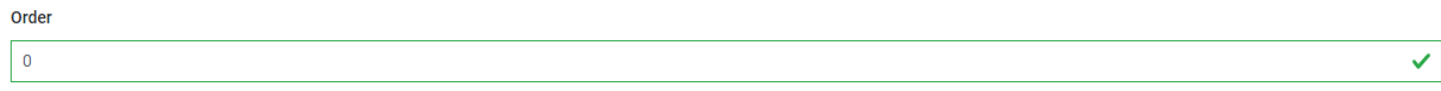

**IMAGE:** putem sa atasam o poza initiala dorita pentru categoria noastra selectand una din Media gallery apasand butonul Choose Image sau putem lasa imaginea generata automat de sistem (Logoul Primariei SM)

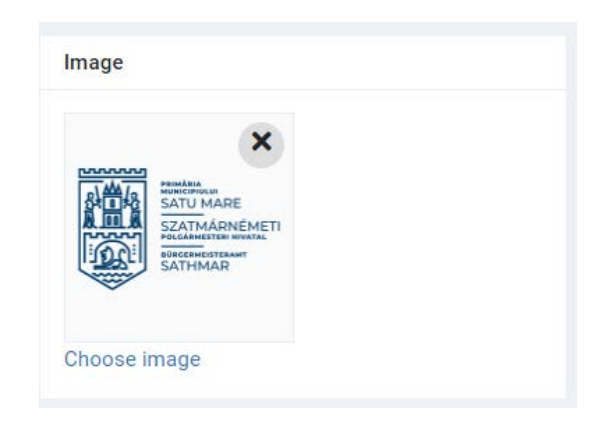

#### **FILE GALLERY**

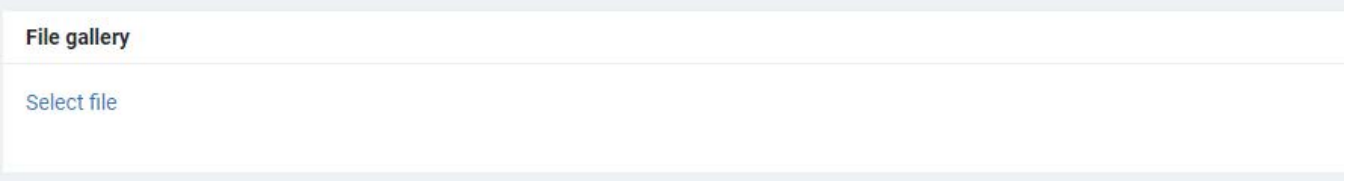

Putem atasa la categoria noastra mai multe fisiere de tip Document (word, excel, pdf) apasand pe butonul Select file si adaugand fisierele dorite tot din Media gallery. Pentru a le insera, apasam butonul Insert:

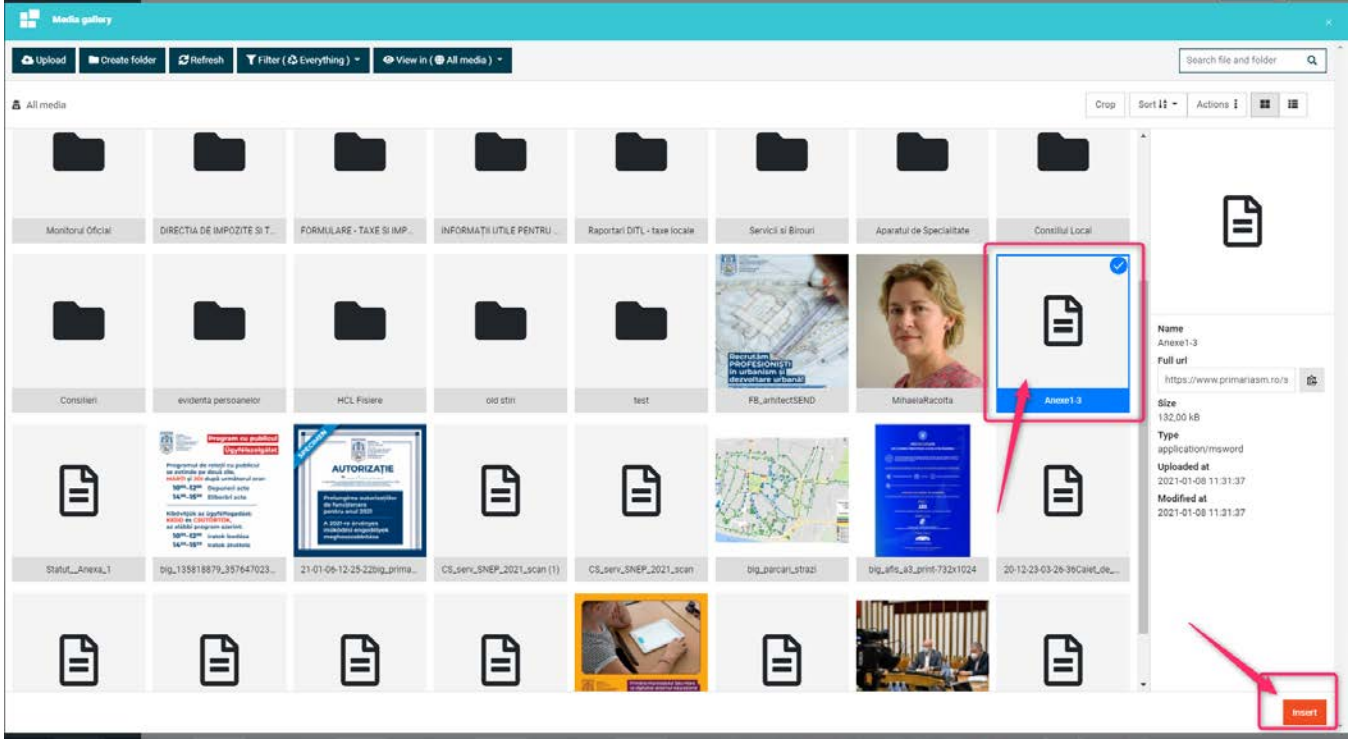

Pentru fisierul (de tip document) deja inserat putem adauga optiuni extra, ducem cursorul (mouse-ul) pe fisier si observam ca apare simbolul de creion:

![](_page_43_Picture_2.jpeg)

Apasand simbolul de creion va aparea urmatoarea fereastra, unde vom putea adauga la DESCRIPTION o scurta descriere in cateva cuvinte despre fisierul nostru, de ex. scriem Anunt public de intentie PUZ 2021

![](_page_44_Picture_46.jpeg)

Pentru a salva apasam butonul UPDATE.

Fisierele adaugate vor aparea in ordinea atasarii lor din Media gallery. Daca dorim sa modificam ordinea fisierelor inserate, le putem aseza in ordinea dorita, apasand si tinand cursorul mouse-ului pe fisierul dorit si sa-l tragem in locul unde dorim sa apara. De exemplu, am adaugat aceste 3 fisiere la post:

![](_page_44_Picture_3.jpeg)

Dar dorim sa mutam ultimul fisier pe locul intai, vom tine apasat cursorul mouse-ului, il prindem, si il tragem pe locul intai (fisierul va deveni gri dupa ce il prindem):

![](_page_45_Picture_0.jpeg)

Si il tragem pe locul intai si ii dam drumul pe locul intai:

![](_page_45_Picture_76.jpeg)

Status<sup>\*</sup>

Dupa cum se si vede, am schimbat locul ultimului fisier, in locul 1.

### **STATUS:**

**Published** - va aparea instant pe pagina **Draft**: va fi salvată doar ca ciornă **Pending**: Va fi o postare în așteptare **Pending review**: Va fi în asteptare pentru aprobare **Soft deleted:** Postarea va fi stearsa, adica va intra intr-un cos de gunoi de postari din care o putem recupera (vezi mai multe informatii la sectiunea **SOFTDELETED**)

![](_page_45_Picture_77.jpeg)

### \*Versiune 1.0.2 / 20.05.2021 - Documentul poate suferi modificări, fără a anunța în prealabil clientul. **FORMAT:**

#### **ATENTIE!!! Trebuie ales formatul categoriei care va putea fi de diferite feluri:**

**DEFAULT** *:* daca selectam acest format, subcategoriile pe site vor aparea intr-un format de lista

![](_page_46_Picture_63.jpeg)

*CONSILIER:* daca selectam acest format, postarile apartinand de categoria respectiva pe site vor aparea intr-un format de casuta cu poza, titlu si scurta descriere vizibila

![](_page_46_Figure_4.jpeg)

*HOTĂRÂRI:* daca selectam acest format, postarile vor aparea intr-un format de tabel (hotărâri)

![](_page_46_Picture_64.jpeg)

*NEWS:* daca selectam acest format, postarile vor aparea unul sub celalalt, alcatuind o lista

![](_page_47_Picture_54.jpeg)

*PROIECT:* daca selectam acest format, postrile (aici proiecte) vor aparea in felul urmator unul langa celalalt, cu o poza si titlu afisat.

![](_page_47_Figure_2.jpeg)

**PROIECT SUB:** daca selectam acest format, subcategoriile respective vor primi un aspect de casuta cu titlu si poza, astfel:

![](_page_48_Picture_63.jpeg)

*UNDER CONSTRUCTION:* daca selectam acest format, va insemna ca categoria respectiva este inca in dezvoltare, si nu are informatii

![](_page_48_Picture_64.jpeg)

*REDIRECT TO URL:* daca selectam acest format, putem defini un link pe care vom putea trimite vizitatorul site-ului.

**IMPORTANT:** Daca selectam acest format, trebuie sa apasam pe butonul SAVE and EDIT ca sa ramanem pe pagina respectiva de editare, pentru ca, doar acum va aparea urmatoarea optiune de inserare efectiva a linkului dorit.

![](_page_48_Picture_5.jpeg)

Sub meniul de ORDER, va aparea optiunea:

![](_page_49_Picture_57.jpeg)

Redirect to URL: vom insera linkul copiat, pe care vom face trimiterea

Open in new window: putem bifa aceasta optiune, daca dorim ca linkul sa fie deschis intr-o noua fereastra.

#### **SALVARE categorie:**

![](_page_49_Picture_58.jpeg)

**SAVE -** Salvam categoria creată si ne duce inapoi la lista de Categorii

**SAVE AND EDIT:** Salvăm categoria dar rămânem pe pagina curentă pentru eventualele modificari

**BACK**: Daca nu dorim sa salvam modificarile facute, putem reveni la forma initiala

*REVISION HISTORY* : Exista o optiune de vizualizare istoric de modificari, ce s-au efectuat la categoria respectiva. Acesta il putem accesa de aici:

![](_page_49_Picture_59.jpeg)

Accesand butonul vom putea vizualiza toate modificarile efectuate de orice utilizator, astfel:

![](_page_50_Picture_0.jpeg)

Care utilizator (1) la care optiune (2) din ce (3) in ce (4) si la ce data si ora (5) a efectuat modificarile respective.

*RESTORE* : Exista o optiune care ne ajuta la revenirea informatiilor anterior salvate:

![](_page_50_Picture_80.jpeg)

#### Aici vom putea vizualiza fiecare modificare efectuata in postare, apasand butonul Show.

![](_page_50_Picture_81.jpeg)

\*Versiune 1.0.2 / 20.05.2021 - Documentul poate suferi modificări, fără a anunța în prealabil clientul. Daca dorim sa revenim la versiunea anterioara selectata, doar vom apasa pe butonul galben Restore.

# **SOFTDELETED - (pentru postari si categorii)**

Aceasta optiune ne ajuta la recuperarea stergerii postarilor sau categoriilor. Butonul Softdeleted o putem gasi in lista de postari / categorii langa filtre:

![](_page_51_Picture_57.jpeg)

Dupa cum am sters postarea / categoria cu butonul rosu **a cultu** aceasta postare nu dispare definitiv ci va fi pus in lista de Softdeleted, pe care il putem accesa cu butonul sus mentionat (Softdeleted).

![](_page_51_Picture_58.jpeg)

Aici vom vedea toate postarile / categoriile care au fost sterse. Daca dorim sa le recuperam / reactivam, o putem face astfel:

Deschidem postarea / categoria respectiva din lista de Softdeleted, si la status vom schimba din Softdeleted in oricare dintre cele 4 optiuni Pulished, Draft, Pending, Pending review

![](_page_51_Picture_59.jpeg)

Vom apasa pe butonul Save / Save and edit pentru a salva modificarile facute.

Dupa acesta postarea/categroria stearsa va fi reintrodus in lista de postari/categorii active.

\*Versiune 1.0.2 / 20.05.2021 - Documentul poate suferi modificări, fără a anunța în prealabil clientul.

# **STERGERE CACHE**

Exista o optiune cu care putem corecta probleme

Platforma utilizează un sistem de cache management pentru vizualizare, ceea ce este indicat din punct de vedere tehnic, deoarece vizualizarea in timp real este foarte consumatoare de resurse si implicit va conduce la mișcarea lentă a site-ului.

Butonul de Clear all CMS cache permite ca actualizarea sa se execute instant in momentul apasarii lui. De exemplu: Când se corectează o eroare, se posteaza o informatie si e necesar sa se actualizeze instant, dar modificarea inca nu a aparut pe website, va rugam sa apasati butonul Clear all CMS cache situat pe bara de sus al paginii de administrare:

![](_page_52_Picture_4.jpeg)

Dupa care este indicat sa apasati cu un CTRL + F5, adica un Refresh.

# **Media – încărcare și gestiune imagini și fișiere**

![](_page_52_Picture_65.jpeg)

Media: Accesăm din partea dreaptă meniul Media:

### **Upload:**

\*Versiune 1.0.2 / 20.05.2021 - Documentul poate suferi modificări, fără a anunța în prealabil clientul.

![](_page_53_Picture_0.jpeg)

Selectând acest buton se va deschide computerul nostru, alegem imaginea (poze jpg, png, bmp, etc.) sau fisierul (.pdf, .docx, .xlsx, etc…) și apăsăm butonul Open.

Dupa incărcare vom vedea imaginea/fisierul in felul urmator:

![](_page_53_Picture_3.jpeg)

#### **Create Folder:**

![](_page_53_Picture_5.jpeg)

Putem crea foldere ca si in Windows, pentru categorizarea mai usoara a fisierelor, pozelor noastre. Selectând acest buton apare o fereastra unde introducem numele folderului, apăsăm butonul Create.

![](_page_53_Picture_80.jpeg)

Tastam denumirea dorita, iar fereastra se va inchide si putem vedea folderul nou creat.

![](_page_54_Picture_0.jpeg)

După incarcarea fisierului sau crearea folderului, putem da un Refresh in cazul in care nu vedem rezultatul operatiunii.

**Filter:** selectând acest buton putem filtra tipul fisierelor incarcate, pe care dorim să le vizionalizam.

![](_page_54_Picture_88.jpeg)

Valoarea predefinită este butonul **"Everything"**, insemnând vizibilitatea tuturor fisierelor suportate de sistem. La filtrare putem alege din următoarele butoane:

- Everything: valoarea predefinită, vizibilitatea tuturor fisierelor
- Image: vizualizarea fisierelor tip imagine
- Document: vizualizarea fisierelor tip document (.pdf, .docx, .xlsx)

**View in (…)**: putem alege modul de vizualizare a folderelor si fisierelor, in urmatoarele feluri:

All media: modul implicit de vizualizare – se vad toate folderele si fisierele

![](_page_55_Picture_113.jpeg)

Trash (cos de gunoi): aici putem vizualiza folderele si fisierele / pozele sterse temporar. In cazul in care dorim să golim cosul de gunoi, apăsăm butonul Empty trash.

![](_page_55_Picture_2.jpeg)

Trash

Fisierele si folderele din Trash au urmatoarele proprietati:

#### **Foldere**:

Rename: redenumire folder Download: descarcare folder Delete permanently: stergere definitiva Restore: restaurarea folderului la locul initial de unde s-a sters

![](_page_55_Picture_6.jpeg)

#### **Fisiere:**

- Preview: previzualizare imagine (este valabil doar pentru imagini)
- Rename: redenumire fisier
- Download: descarcare fisier
- Delete permanently: stergere definitiva
- Restore: restaurarea fisierului la locul initial de unde s-a sters

#### **IMPORTANT!**

#### **Cand incarcam in Media un fisier (de tip pdf, word, excel) trebuie sa il incarcam de pe computerul nostru cu denumirea oficiala exacta, care va aparea pe site, daca este atasat la o postare sau categorie.**

#### **Proprietatile fișierelor**

● Preview: previzualizare imagine (este valabil doar pentru imagini)

- Copy link: copierea locatiei fisierului
- Rename: redenumire fisier
- Make a copy: creaza o copie a fisierului langa cel original
- Add to favorite: adauga la favorite
- Download: descarcare fisier
- Move to trash: muta fisierul in cosul de gunoi

![](_page_56_Picture_9.jpeg)

Move to trash: va apărea o fereastră de confimare pentru a șterge fișierul. Selectând **Confirm** fisierul se va șterge, selectând Close se va închide fără a afecta fișierul.

![](_page_56_Picture_11.jpeg)

![](_page_57_Figure_0.jpeg)

**Move to trash:** selectând butonul respectiv va apărea o fereastră de confimare pentru a sterge folderul. Selectand **Confirm** folderul se va sterge, selectand **Close** se va inchide fără a afecta folderul.

![](_page_57_Picture_2.jpeg)

#### *VIZUALIZARE FISIERE IN MEDIA*: avem doua optiuni de vizualizare fisiere.

![](_page_57_Picture_4.jpeg)

- 1. Vizualizare cu preview, ne ajuta la vizualizarea pozelor.<br>2. Vizualizare tip lista, ne aiuta la vizualizarea fisierelor cu
- Vizualizare tip lista, ne ajuta la vizualizarea fisierelor cu un titlu mai lung

![](_page_58_Picture_65.jpeg)

*MOVE:* avem posibilitatea de a muta un fisier / poza intr-un folder in altul, pentru acesta vom folosi optiunea de MOVE. Prima data selectam fisierul/poza dorita, apasam pe butonul MOVE, dupa ce fisierul/poza va primi o culoare verde.

![](_page_58_Picture_2.jpeg)

Accesam folderul unde dorim sa mutam fisierul/poza, si apasam pe butonul PASTE.

![](_page_58_Picture_4.jpeg)

Fisierul / poza s-a mutat.

盘 All media / test / Poze test 2 Move Paste Crop

![](_page_59_Picture_1.jpeg)

#### **Nu uitați:**

#### **pentru orice întrebare, informație, vă stăm la dispoziție pe contactele de pe pagina 1.**

Noua pagină **primariasm.ro** are o structură mult mai simplă dar și utilă, ergonomică. Pe partea de aspect și design, una dintre cele mai importante reguli este să folosiți imagini de calitate maximă, atât din punct de vedere tehnic cât și estetic.

- imagini de rezoluție bună, de 150-300 dpi, excluse fiind imagini de rezoluție 72 sau 96 dpi
- **imagini de dimensiune mare, vă rugăm să folosiți imagini de minim 1200x1200**
- dimensiunea fișierului: puteti incarca un fisier de tip document de maxim 128 MB.

relevanță și estetică: dacă nu aveți imagini potrivite, vă rugăm să consultați responsabilul de web sau de comunicare, pentru a vă furniza imagini potrivite.

![](_page_60_Picture_1.jpeg)